# GEOSOFT

# **Handbuch zum Programmsystem**

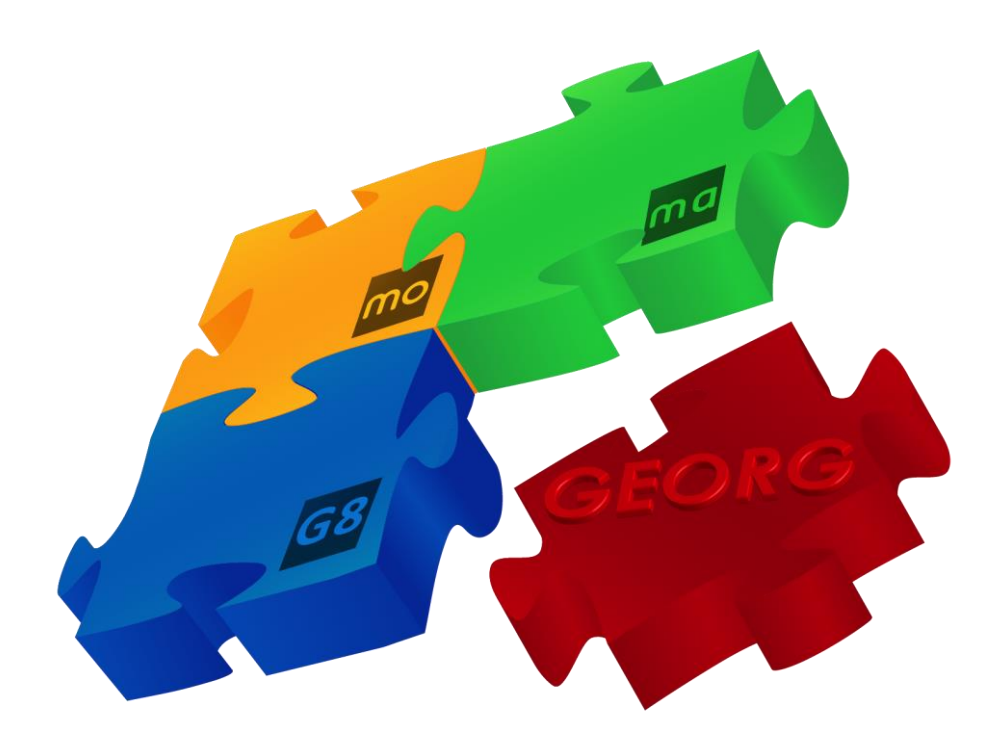

# **G+V** – Gewinn und Verlust

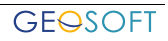

# **Impressum**

# GEOSOFT

**Westwall 8 47608 Geldern**

**tel. 02831 – 89395 fax. 02831 – 94145**

**e-mail [info@geosoft.de](mailto:info@geosoft.de) internet [www.geosoft.de](http://www.geosoft.de/)** 

# **Inhaltsverzeichnis**

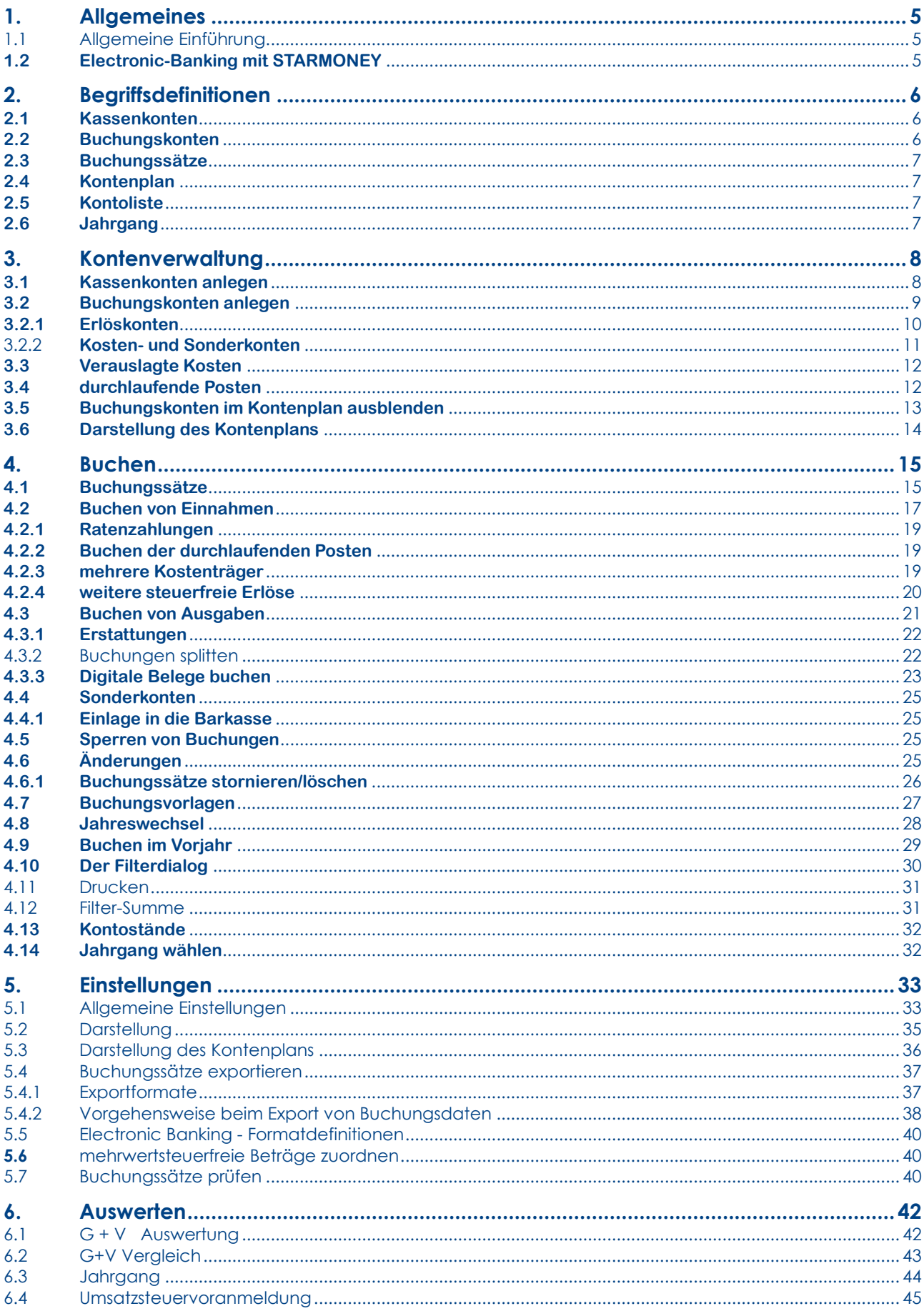

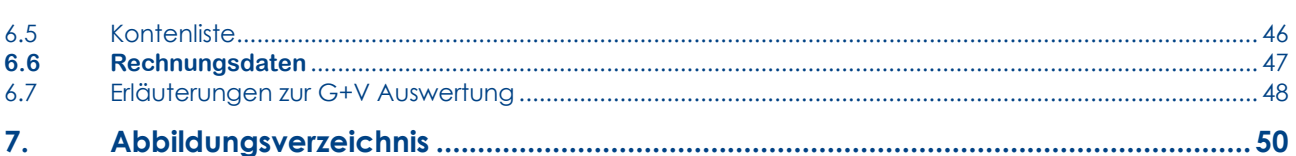

# <span id="page-4-0"></span>**1. Allgemeines**

# <span id="page-4-1"></span>**1.1 Allgemeine Einführung**

GEORG Gewinn und Verlust ist speziell zugeschnitten auf die Buchführung für Freiberufler im Vermessungswesen und gibt jederzeit eine Übersicht über Gewinne, Konten- und Außenstände. Integriert sind die Umsatzsteuervoranmeldung mit ELSTER und der Export der Buchungsdaten im DATEV Format für Steuerberater und Finanzämter.

Beim Buchen der Einnahmen wird auf die in den Stammdaten vorhandenen Daten zugegriffen, so dass deren zeitaufwändige Eingabe entfällt. Zu allen Buchungssätzen können Belege gespeichert werden.

Für die Buchführung steht ein jederzeit veränder- und erweiterbarer Kontenplan zur Verfügung, der **Einnahmen-, Ausgaben-, Sonder- und Kassenkonten** beinhaltet und farblich unterschiedlich kennzeichnet.

Die Auswertung der Daten und die Suche nach Zahlungen kann jederzeit für jeden beliebigen Zeitraum nach allen möglichen Kriterien erfolgen.

Ganz besondere Aufmerksamkeit wurde auf die einfache und komfortable Bedienung gelegt.

# <span id="page-4-2"></span>**1.2 Electronic-Banking mit STARMONEY**

Das Zusatzmodul Electronic-Banking vereinfacht die Buchführung, indem sämtliche auf dem Kontoauszug erscheinenden Umsätze in GEORG G+V importiert und dort in Buchungssätze umgeschrieben werden (s. eigenes Handbuch Electronic Banking).

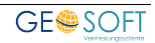

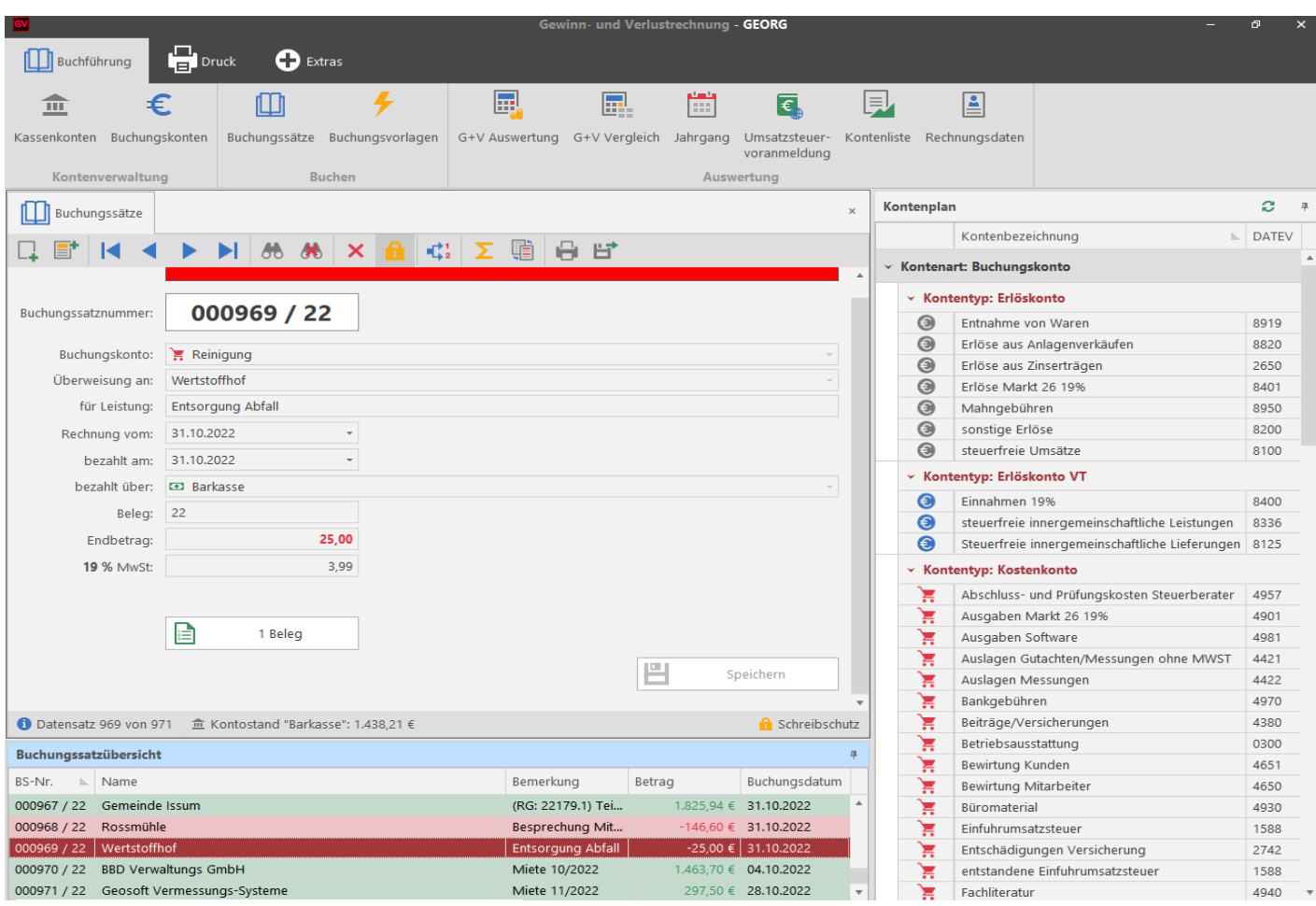

**Abbildung 1 Startseite**

# <span id="page-5-0"></span>**2. Begriffsdefinitionen**

#### <span id="page-5-1"></span>**2.1 Kassenkonten**

Die Kassenkonten sind Ihre Bankkonten (Sparkasse, Postgiro usw.) sowie die Barkasse. Sie dienen dazu, die Kontenstände der verschiedenen Konten mitzuführen und damit die Richtigkeit der Buchungen zu kontrollieren.

Für jedes vorhandene Geschäftskonto wird ein Kassenkonto angelegt, das durch die Buchungen der Einnahmen und Ausgaben immer mit den Kontoauszügen übereinstimmen muss.

#### <span id="page-5-2"></span>**2.2 Buchungskonten**

Hierunter fallen alle Konten, auf die direkt gebucht wird, nämlich die Erlös- und Aufwandskonten, aber auch die Sonderkonten.

Auf die **Erlöskonten** werden in erster Linie die Einnahmen aus vermessungstechnischen Leistungen gebucht, aber auch z.B. eventuelle Anlagenverkäufe.

In den **Kostenkonten** sind alle betrieblichen Ausgaben enthalten, die bei der Umsatzstatistik den Erlösen gegenübergestellt werden können.

Alle Beträge werden grundsätzlich positiv eingegeben (Ausnahme sind Erstattungen), die Buchung durch das Programm erfolgt je nach Konto positiv oder negativ.

Einzige Ausnahme bildet das Sonderkonto **GELDTRANSIT.** Hier werden die Beträge positiv

oder mit negativem Vorzeichen eingegeben, da sich die auf diesem Konto gebuchten Beträge immer wieder ausgleichen (s. Einlage Barkasse).

Die **Sonderkonten** werden bei der Umsatzstatistik nicht berücksichtigt, da sie ausschließlich entweder nur bedingt abzugsfähige Positionen enthalten (z.B. Spenden, private Beiträge zur Lebensversicherung oder Krankenkasse) oder aber rein private (z.B. Privatentnahmen).

# <span id="page-6-0"></span>**2.3 Buchungssätze**

Jedem neuen **Buchungssatz** wird automatisch eine *Satznummer* zugeordnet, unter der er jederzeit wieder aufgerufen und editiert werden kann. Die Nummerierung erfolgt unabhängig vom Buchungskonto fortlaufend.

Das Bezahltdatum sollte das Datum des Kontoauszuges sein, mit Beleg ist die Auszugnummer gemeint.

Auf dem Auszug positiv erscheinende Beträge werden auf dem Bildschirm schwarz, negative werden rot dargestellt.

# <span id="page-6-1"></span>**2.4 Kontenplan**

Im Kontenplan sind alle von Ihnen angelegten Konten, sowohl die Kassen- und Buchungskonten, als auch die Sonderkonten zusammengefasst. Dieser Kontenplan ist variabel und kann auf die individuellen Bedürfnisse jedes Büros zugeschnitten werden.

# <span id="page-6-2"></span>**2.5 Kontoliste**

Es kann eine nach verschiedensten Kriterien auszuwählende Auflistung aller Buchungssätze zu den Kassen- und Buchungskonten ausgegeben werden. (z. B. die Liste aller Buchungen zum Konto *Sparkasse* im Zeitraum 01.04.22 bis 05.04.22 oder alle Buchungen im Jahrgang 2021 zum Konto Vermessungsbedarf (vgl. Absatz "Auswerten und Drucken").

Ein Buchungssatz kann direkt aus der Liste heraus durch Mausklick auf die Buchungsnummer angezeigt und editiert werden.

#### <span id="page-6-3"></span>**2.6 Jahrgang**

Der Jahrgang ist definiert durch das Bezahlt-Datum, d.h. z.B., dass alle Vorgänge mit *bezahlt am:* xx.xx.22 zum Buchungsjahrgang 2022 gehören. Der neue Buchungsjahrgang wird automatisch mit der ersten Buchung im neuen Jahr angelegt. Ab jetzt sind (außer über die Option: Buchen im Vorjahr) keine Buchungen im alten Jahrgang mehr möglich, d.h. er muss vollständig abgeschlossen sein. In den neuen Jahrgang übernommen werden alle Kassenkontenstände.

Das Suchen oder Auswerten von Datensätzen ist zum einen in jedem einzelnen Jahrgang möglich, es können aber auch mehrere oder alle Jahrgänge durchsucht werden. In diesem Fall sind, um mögliche Fehleingaben zu vermeiden, keine Änderungen in den Buchungssätzen zugelassen.

# <span id="page-7-0"></span>**3. Kontenverwaltung**

# <span id="page-7-1"></span>**3.1 Kassenkonten anlegen**

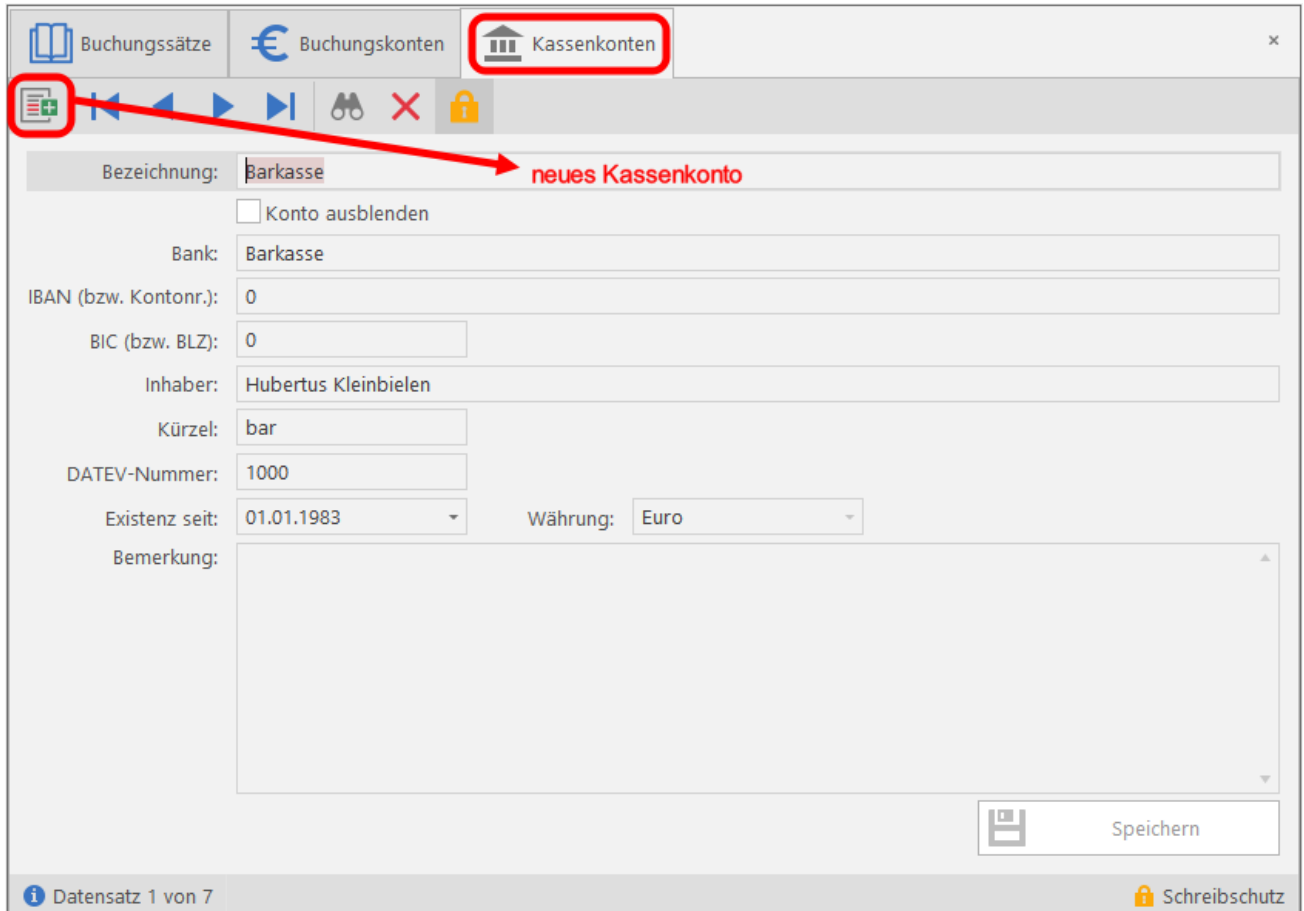

#### <span id="page-7-2"></span>**Abbildung 2 Anlegen eines Kassenkontos**

Anzulegen sind alle für die Buchführung relevanten Geschäftskonten und die Barkasse. **Besonderheit**: Bei der Anlage der Barkasse ist die BLZ **0**

# <span id="page-8-0"></span>**3.2 Buchungskonten anlegen**

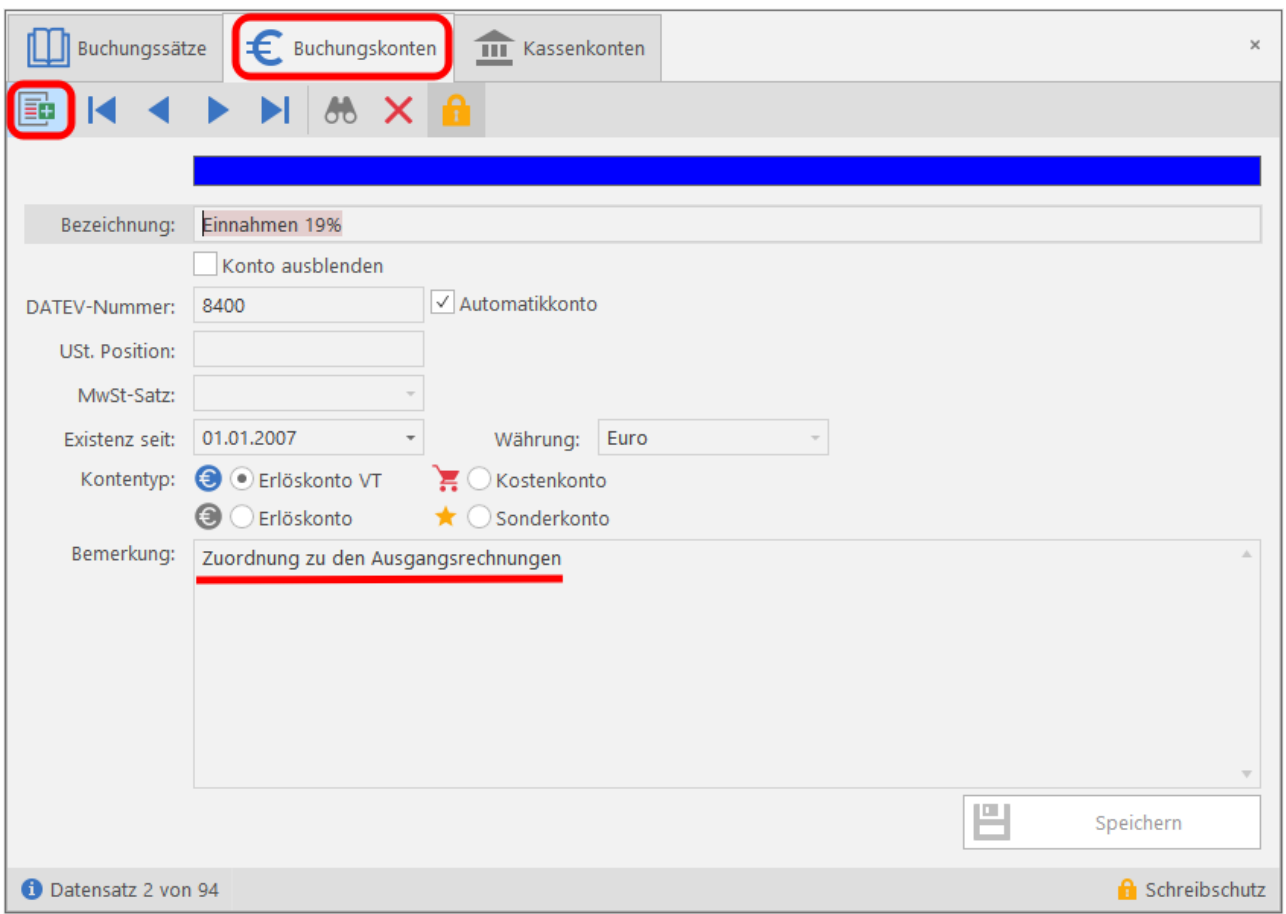

<span id="page-8-1"></span>**Abbildung 3 Erlöskonto VT anlegen**

Es werden bei allen Konten (Einnahmen-, Ausgaben- und Sonderkonten) zunächst die Bezeichnung, DATEV Nummer und Kontotyp festgelegt.

Angaben zu dieser Einstellung bei Ihren Buchungskonten erfragen Sie am besten bei ihrem Steuerberater.

Bei den **Erlöskonten** besteht die Unterscheidung zwischen Einnahmen aus vermessungstechnischen Leistungen **VT** (auf dem Bildschirm blau markiert) und sonstigen Erlösen (schwarz). **Nur Erlöskonten VT greifen auf die Rechnungsdaten zu**.

Weitere Erlöskonten sind z.B. Erlöse aus Anlagenverkäufen, umsatzsteuerfreie Erlöse aus EU Ländern und umsatzsteuerfreie Erlöse wie Mahngebühren.

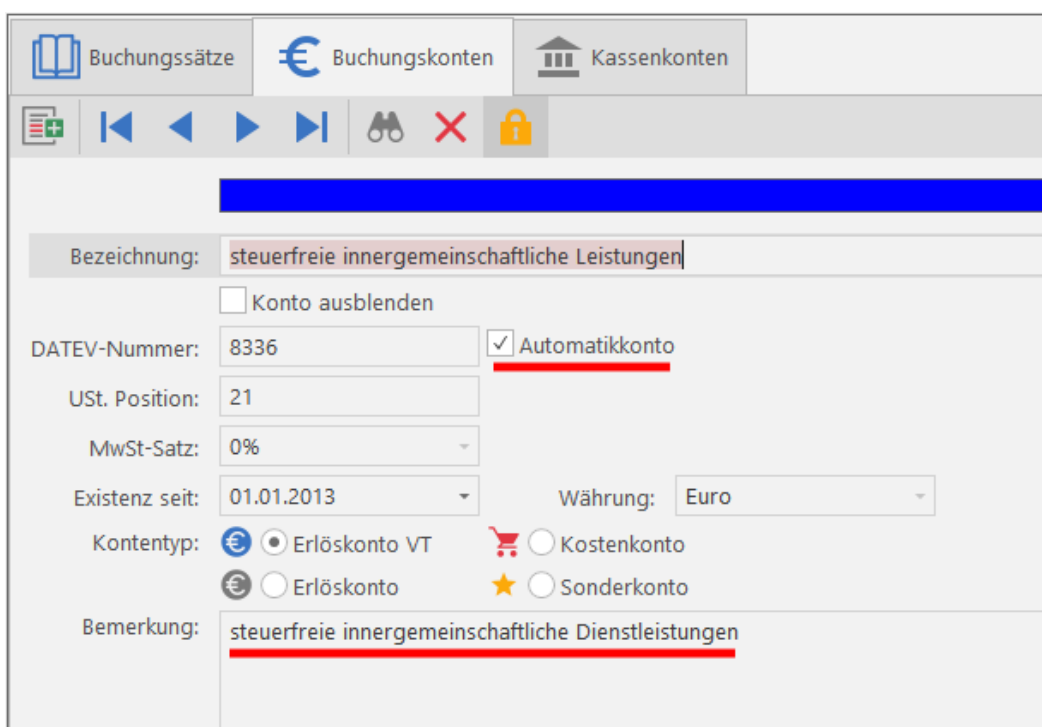

#### <span id="page-9-1"></span>**Abbildung 4 Anlegen eines Buchungssatzes mit UST Position (DATEV Kennzahl)**

Die Einstellung **Automatikkonto** orientiert sich am DATEV Kontenrahmen und wird für den Export von Buchungsdaten im DATEV Format benötigt. Ist ein Konto als Automatikkonto gekennzeichnet, enthalten die Buchungen eine entsprechende Information, die beim Imund Export nach DATEV übertragen wird. Den Konten ist ein festgelegter Steuerschlüssel zugeordnet.

**Umsatzsteuerposition (ELSTER Kennzahl):** Steuert die Zuordnung der Konten zur Umsatzsteuer-Voranmeldung. Die korrekte Zuordnung des Umsatzes erfolgt durch die dem Buchungskonto zugeordnete **USt. Pos (Kennzahl).**

Ist keine Position angegeben, bestimmt das Programm die Position anhand des gebuchten Mehrwertsteuersatzes automatisch (meistens 19%, also **Position 81**). Legen Sie aber z.B. ein Buchungskonto für **steuerfreie innergemeinschaftliche Lieferungen** (DATEV Konto 8125) oder - **Leistungen** (DATEV Konto 8336) an, so müssen Sie die Position (Kennzahl) **41** bzw. **21** angeben.

Die zu den Kostenkonten gebuchten Vorsteuerbeträge werden unabhängig vom Prozentsatz automatisch der Position **66** zugeordnet.

#### <span id="page-9-0"></span>**3.2.1 Erlöskonten**

Im Falle einer Mehrwertsteueränderung wird die **Neuanlage eines zusätzlichen Erlöskontos** erforderlich**, um ein reibungsloses Funktionieren der Auswertung zu garantieren.**

Wichtig: Sind mehrere *Erlöskonten VT* angelegt, so sind sie im Kontenrahmen alphabetisch geordnet. Beim Buchen wird immer das im Alphabet an erster Stelle stehende Erlöskonto vorgeschlagen.

#### <span id="page-10-0"></span>3.2.2 **Kosten- und Sonderkonten**

#### **Kostenkonten** sind rot,

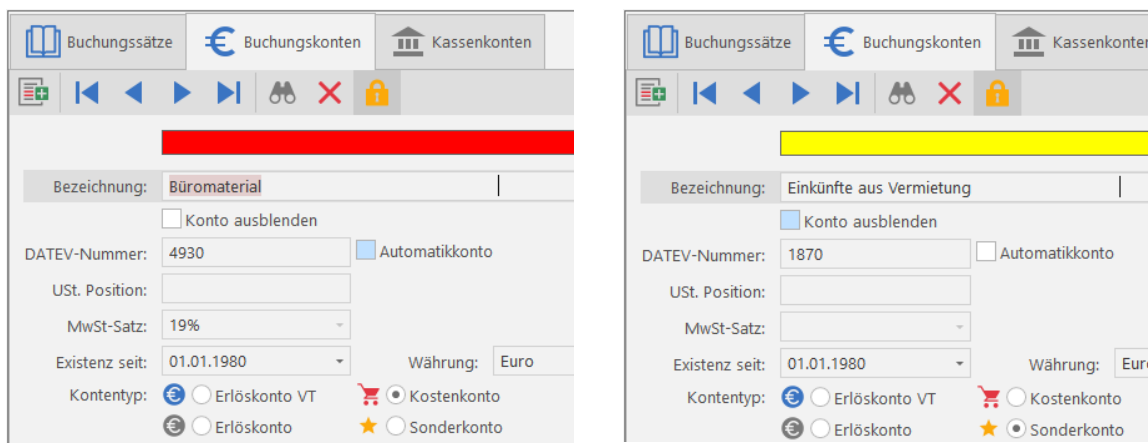

Bei der Anlage der Sonderkonten ist zu beachten, dass es sich um positive Konten handelt.

**Ausgaben**sonderkonten (z.B. *Privatentnahmen, private Versicherungen* 

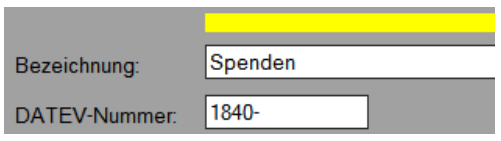

etc.) können im Feld **DATEV Nr**. mit einem negativen Vorzeichen versehen werden, sie werden dann bei der späteren Buchung automatisch negativ gebucht.

Jedem Buchungskonto muss ein eigener Mehrwertsteuersatz zugeordnet werden. Der Mehrwertsteuerbetrag wird dann bereits bei der Eingabe des Endbetrages ins Mehrwertsteuerfeld geschrieben. Wird bei der Anlage eines Buchungskontos keine Mehrwertsteuer angegeben, so wird der *normale* Satz (zur Zeit 19%) beim Buchen vorgeschlagen, aber erst nach Anklicken des Mehrwertsteuerfeldes.

Bei einer Änderung des Mehrwertsteuersatzes müssen die in den Buchungskonten festgelegten Mehrwertsteuersätze angepasst werden.

# <span id="page-11-0"></span>**3.3 Verauslagte Kosten**

Nach Auffassung der Bezirksregierung Düsseldorf und mittlerweile der meisten anderen Bundesländer sind **Vermessungsunterlagen keine durchlaufenden Posten.** 

Im Kostenbescheid müssen sie genau wie andere Leistungen des ÖbVermIng mit MWST berechnet werden, da sie umsatzsteuerpflichtig sind. Für die Buchführung bedeutet diese Handhabung der Vermessungsunterlagen, dass ein neues **Ausgabenkonto** (z.B. verauslagte Kosten) angelegt werden muss, auf das diese Gebühren der Katasterämter gebucht werden.

Verauslagte Gebühren für **Teilungsgenehmigung und Fortführung des Liegenschaftskatasters** sind dagegen als durchlaufende Posten anzusehen und werden in einer Kostenrechnung **nicht mit MWST** berechnet. Beim Buchen werden sie **automatisch** als Einnahme ohne MWST verbucht, als vereinnahmte durchlaufende Posten registriert und somit in der Gewinnermittlung nicht berücksichtigt.

Entsprechend müssen die von den Kataster- oder Bauämtern erhobenen Gebühren für diese Amtshandlungen auf ein **Sonderkonto** "durchlaufende Posten" gebucht werden. Diese Bezeichnung sollte von Ihnen beibehalten werden, da dies entscheidend für den späteren reibungslosen Datenexport ist. Falls sie dennoch geändert werden soll, muss dies sowohl im Buchungskonto, als auch über das Menü *Extras*→ *Einstellungen*→ *Kontobezeichnung durchlaufende Posten* erfolgen.

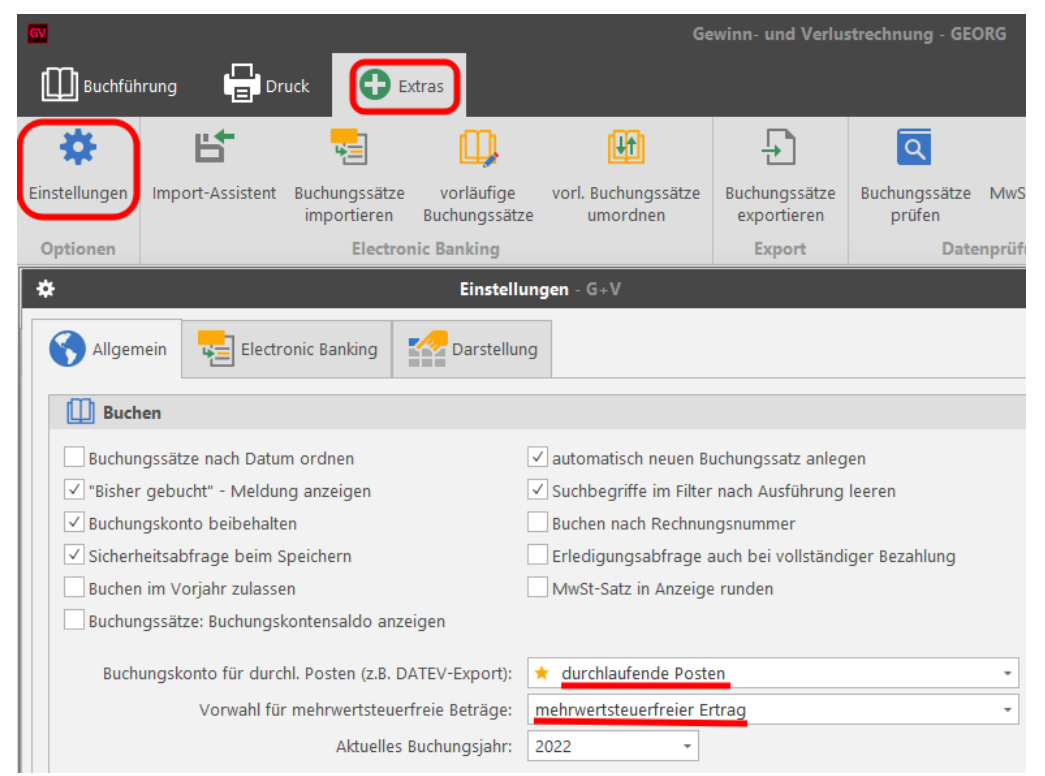

**Abbildung 5 Festlegung der Bezeichnung für durchlaufende Posten**

# <span id="page-11-2"></span><span id="page-11-1"></span>**3.4 durchlaufende Posten**

Durchlaufende Posten sind Beträge, die das Unternehmen im Namen und für Rechnung eines Dritten erhält, mit der Verpflichtung, sie an einen Dritten weiterzugeben. Sie dürfen sich nicht auf den Gewinn auswirken und müssen daher betriebsneutral gebucht werden. Durchlaufende Posten unterliegen nicht der Umsatzsteuer.

#### *Wichtig:*

Bei der Ermittlung des Gewinnes in der Gewinn- und Verlustrechnung werden die verauslagten durchlaufenden Posten wie z.B. die Teilungsgenehmigung nicht berücksichtigt. Sie sind als Sonderausgaben auf das Konto 1590 zu buchen (s. Kontenplan). Die vereinnahmten Posten werden automatisiert beim Buchen der Einnahmen aus vermessungstechnischer Tätigkeit erfasst und ebenso wie die verauslagten nur zur Information als Summe unter der Gewinn- und Verlustrechnung ausgegeben.

Als Liste ausgegeben werden können sie über das Menü *Druckenumsatzsteuerfreie Beträge*.

# <span id="page-12-0"></span>**3.5 Buchungskonten im Kontenplan ausblenden**

Buchungskonten aus vorausgegangenen Buchungsjahren, die nicht mehr bebucht werden und aus Gründen der Übersichtlichkeit nicht mehr im Kontenplan erscheinen sollen, dürfen nicht gelöscht, können jedoch ausgeblendet werden, indem Sie hier den Haken setzen. Sollen die Konten bei Bedarf wieder eingeblendet werden, kann dies wieder rückgängig gemacht werden.

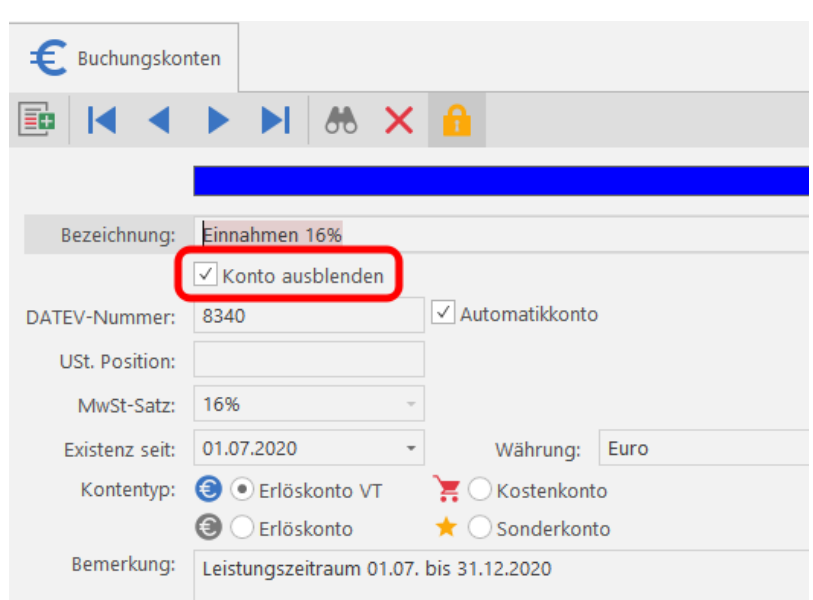

**Abbildung 6 Buchungskonto wird im Kontenplan ausgeblendet**

# <span id="page-13-0"></span>**3.6 Darstellung des Kontenplans**

Über die Funktion **Einstellungen** ist die Darstellung des Kontenplans frei gestaltbar:

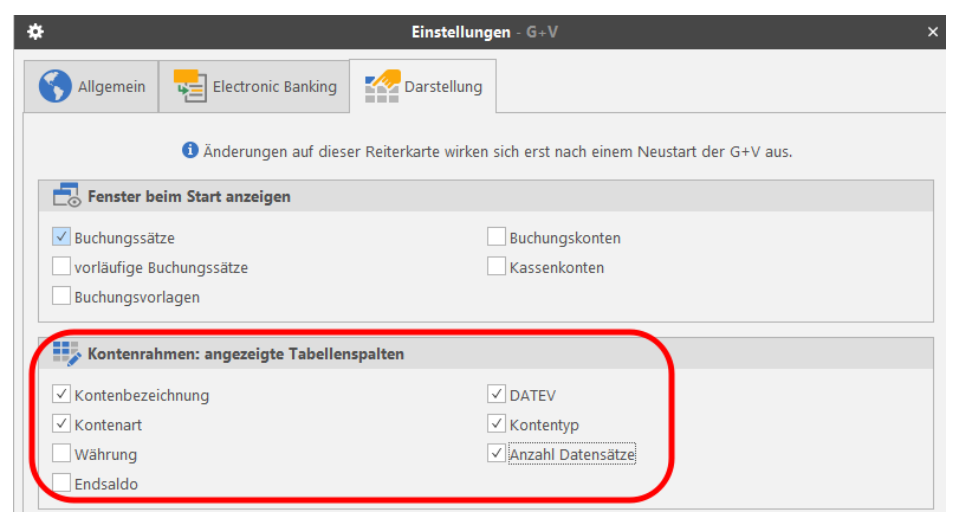

<span id="page-13-1"></span>**Abbildung 7 Darstellungsform des Kontenrahmens in den Einstellungen festlegen**

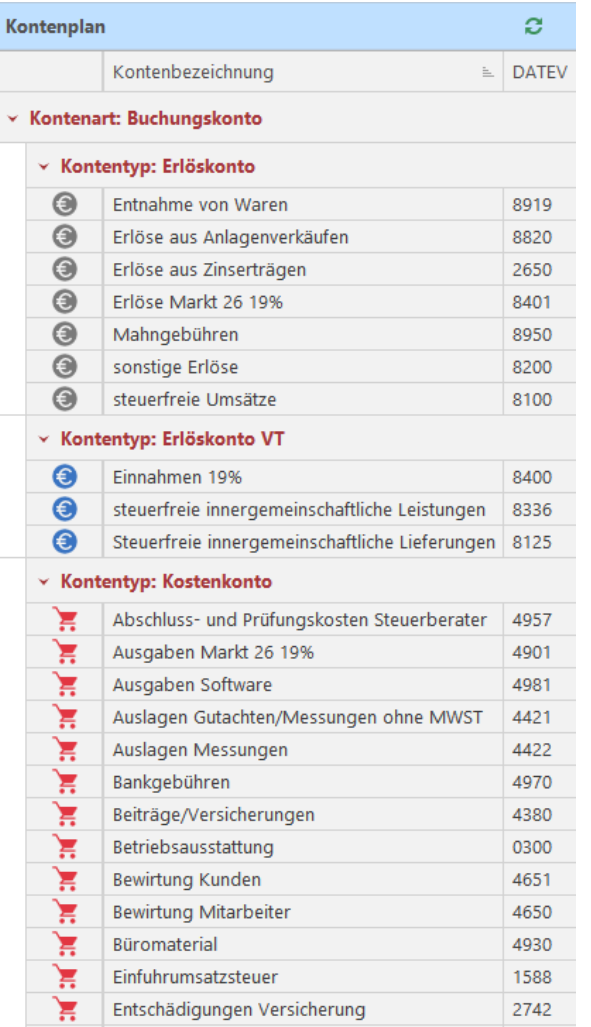

**Abbildung 8 Beispiel für die Darstellung des Kontenplans**

# <span id="page-14-0"></span>**4. Buchen**

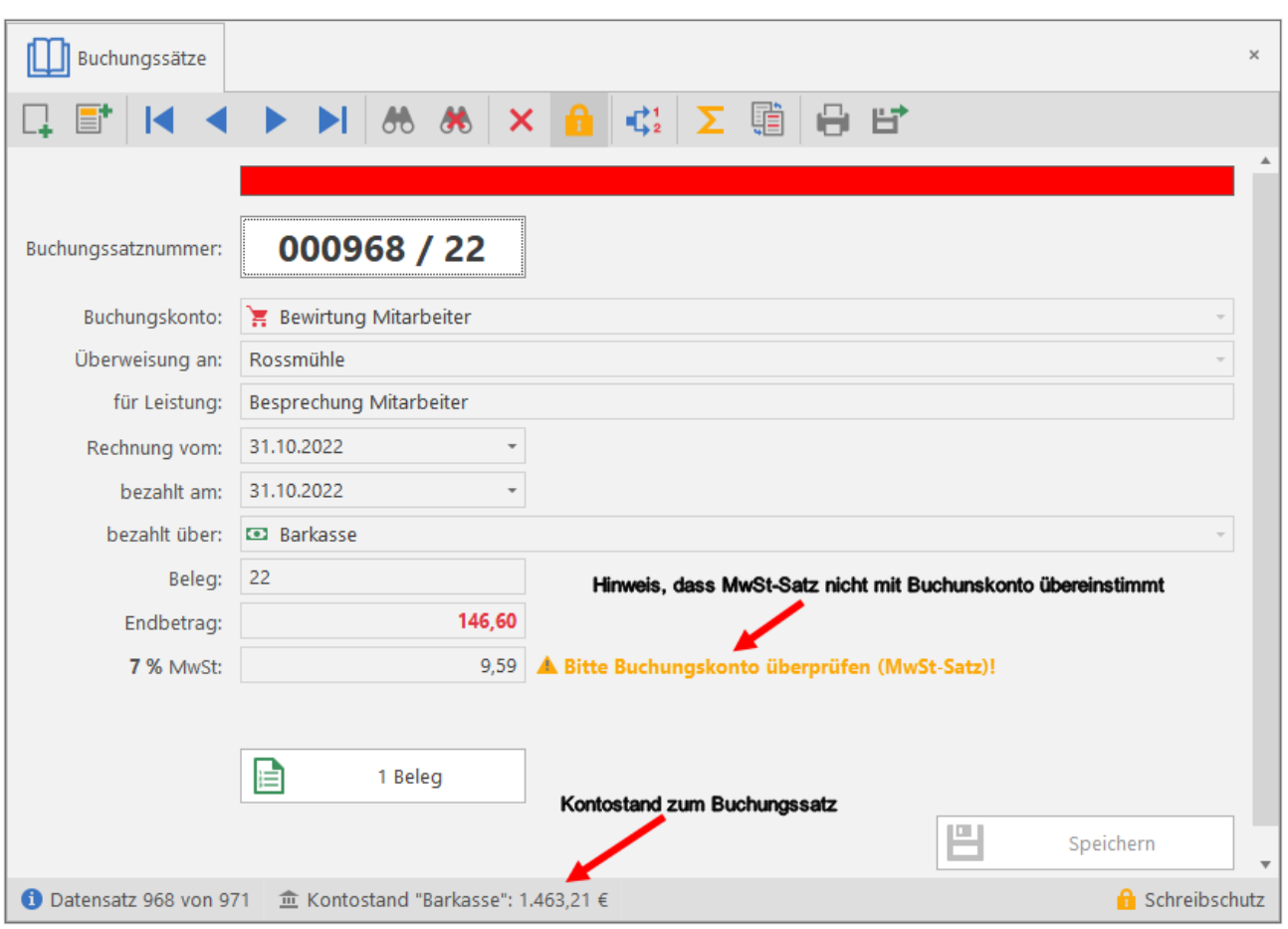

<span id="page-14-2"></span>**Abbildung 9 Buchungsmaske**

# <span id="page-14-1"></span>**4.1 Buchungssätze**

Jedem neu aufgerufenen Buchungssatz wird automatisch eine neue Buchungssatznummer zugeordnet. Beispielsweise hat die 1229. Buchung des Jahres 2022 die Bezeichnung **001229/22**.

Über die Funktion *Extras / Einstellungen / Darstellung / Fenster beim Start* anzeigen kann gewählt werden, welche Fenster beim Start des Programms erscheinen sollen. Normalerweise sind dies die Buchungssätze (angezeigt wird immer der letzte) und der angelegte Kontenplan (siehe **Einstellungen** ).

#### **Eröffnungsbuchungen**

Sind noch keine Buchungen (z.B. durch die Übernahme des alten Datenbestandes) vorhanden, so müssen zunächst die Kassenbestände (Bankkonten und Barkasse) einmalig durch Eröffnungsbuchungen eingegeben werden.

Hierzu ist ein Sonderkonto *Anfangsbestand Kassenkonten* anzulegen**.** 

**Zu beachten ist hierbei, dass durch die Eingabe von** *START* **in der zweiten Buchungszeile dem Programm angezeigt wird, dass es sich um den Startsaldo handelt.**

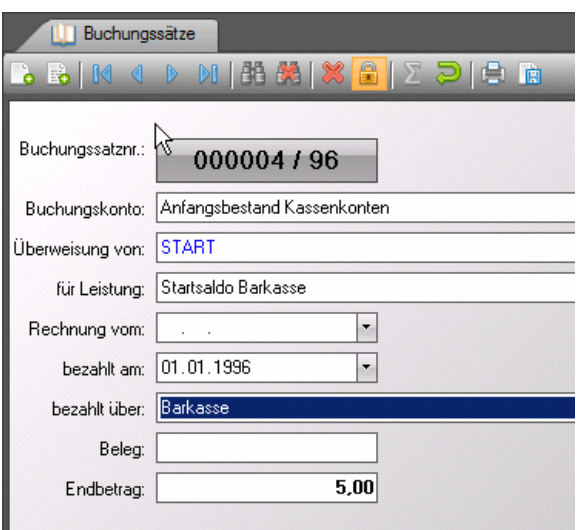

#### <span id="page-16-0"></span>**4.2 Buchen von Einnahmen**

Ein neuer Buchungssatz kann auf verschiedenen Wegen angelegt werden, entweder über den Button, durch Herüberziehen des Kontos aus dem Kontenrahmen in die Zeile Buchungskonto, durch Eingabe der Anfangsbuchstaben des Kontos oder über die Datevnummer. Diese Vorgehensweise gilt für alle Buchungskonten.

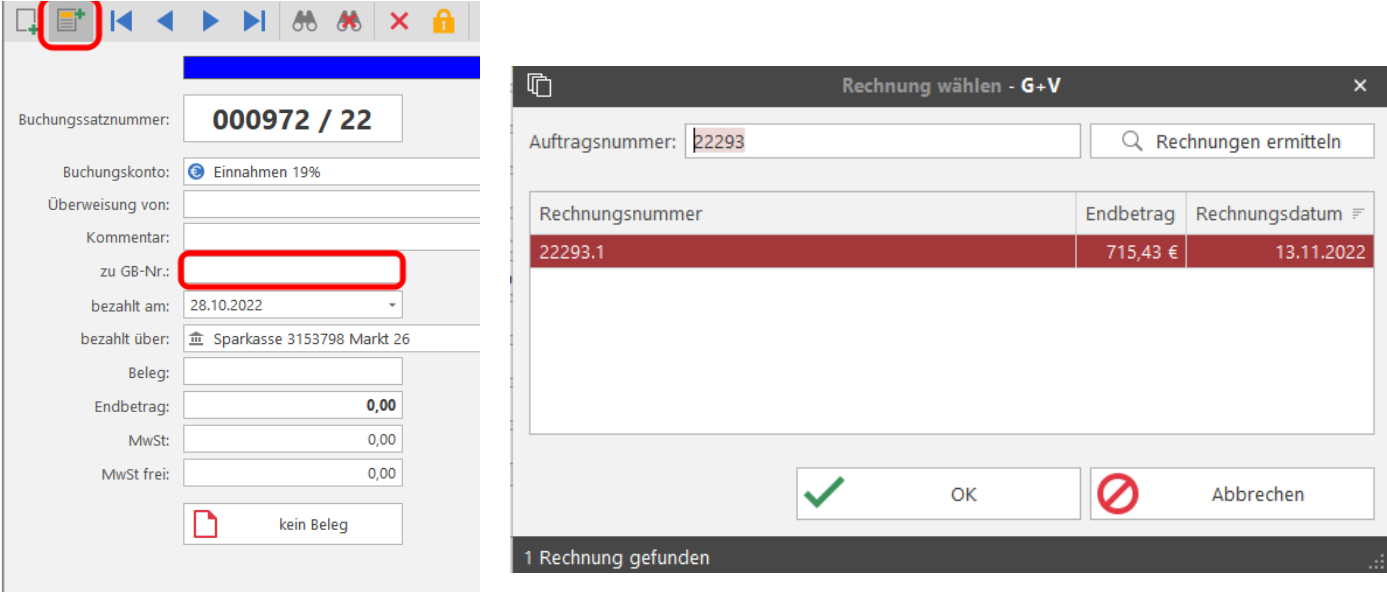

<span id="page-16-1"></span>**Abbildung 10 Geschäftsbuchnummer eingeben**

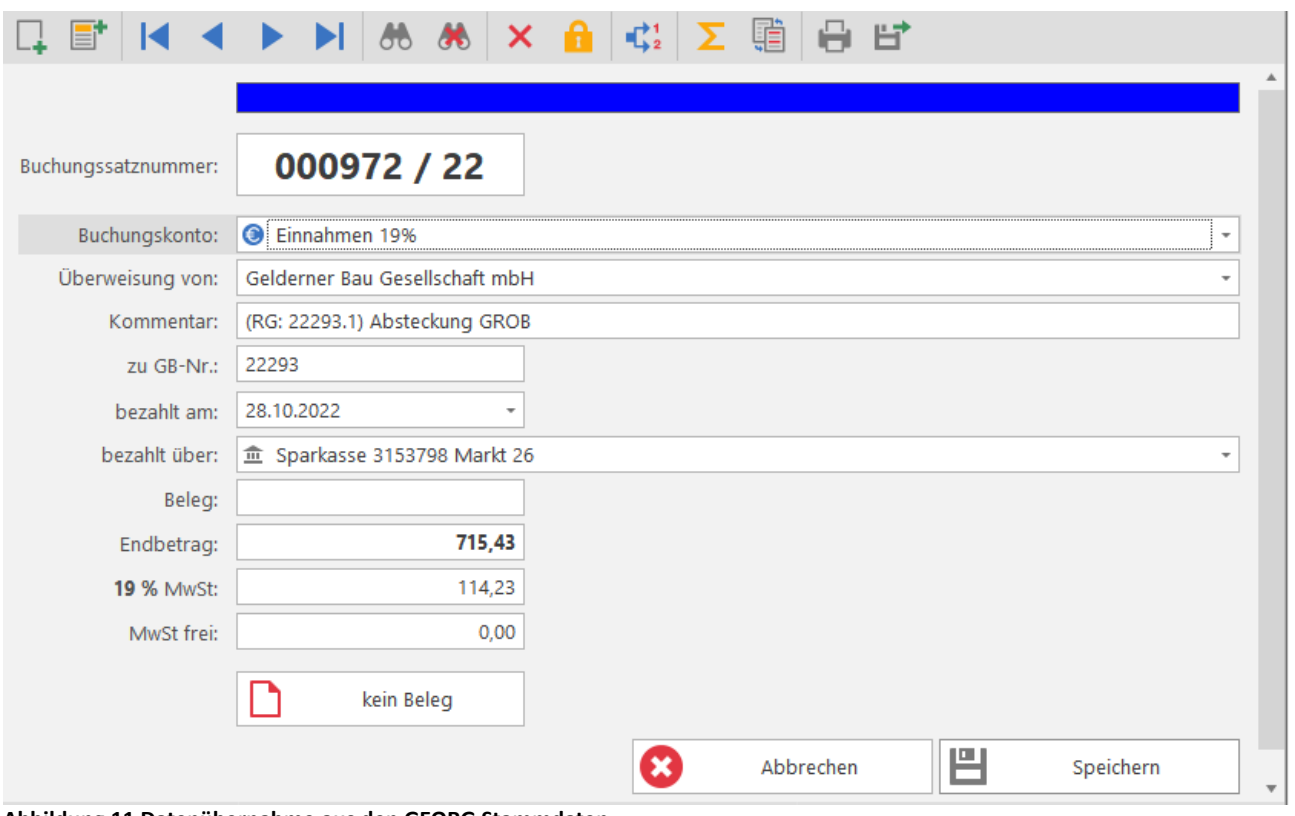

<span id="page-16-2"></span>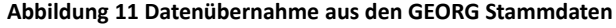

Nach Eingabe der Auftragsnummer werden alle für die Buchung relevanten und schon in den Stammdaten vorhandenen Daten eines Auftrags (Name, Kommentar, Rechnungsbetrag, MWST, durchlaufende Posten) in den Buchungssatz übernommen.

Einzugeben ist lediglich:

*Bezahlt am***:** Auszugdatum *Bezahlt über***:** Bank *Beleg***:** Auszugnummer (falls gewünscht)

Da davon auszugehen ist, dass auf einem Kontoauszug mehrere Vorgänge verbucht sind, wird das zuletzt eingegebene Datum jeweils in den nächsten Buchungssatz übernommen. Die Richtigkeit der vorgeschlagenen Daten ist stets zu kontrollieren.

Stimmt der zu verbuchende Betrag nicht mit dem Rechnungsbetrag überein, so muss natürlich die vorgeschlagene Rechnungssumme entsprechend geändert werden. Die Mehrwertsteuer wird dabei automatisch angepasst und unter Abzug eventueller mehrwertsteuerfreier Beträge errechnet.

#### **Erstattungen**

Bei Erstattungen wird der neue Buchungssatz wie gewöhnlich unter Angabe der GB Nummer aufgerufen und lediglich der Betrag mit einem Minuszeichen versehen.

Der Rechnungsbetrag erscheint nun folgerichtig rot, da er negativ verbucht wird.

Werden auch durchlaufende Posten erstattet, so sind auch diese negativ einzugeben und die MWST wird entsprechend angepasst.

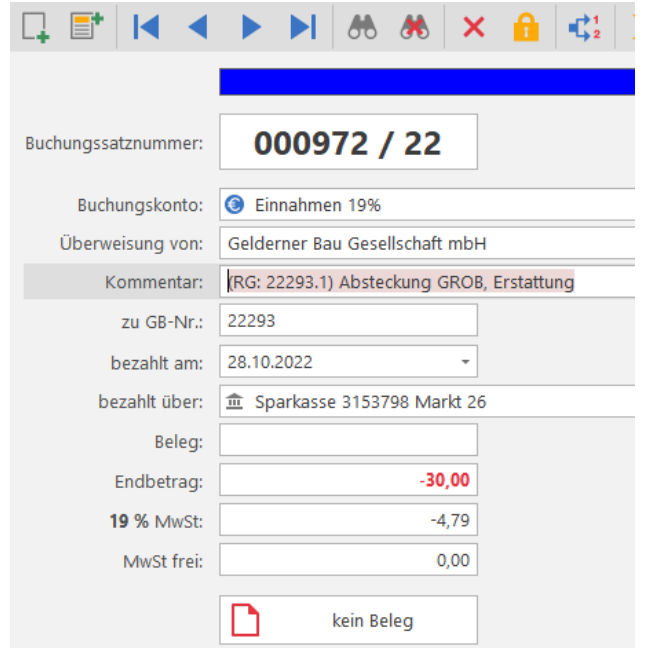

**Abbildung 12 Buchen eines Erstattungsbetrages**

#### <span id="page-18-2"></span><span id="page-18-0"></span>**4.2.1 Ratenzahlungen**

Nach erfolgter Buchung werden die eingegangenen Zahlungen summiert und mit dem Datum der letzten Ratenzahlung in den Stammdaten vermerkt.

#### <span id="page-18-1"></span>**4.2.2 Buchen der durchlaufenden Posten**

Bei Ratenzahlungen werden die durchlaufenden Posten bei der 1. Teilzahlung für die Berechnung der Mehrwertsteuer berücksichtigt**, bei allen folgenden Zahlungen dann folgerichtig nicht mehr vorgeschlagen.**

#### *Ausnahme:*

Ist der gezahlte Teilbetrag kleiner als die in Rechnung gestellten durchlaufenden Posten, so werden Sie durch eine Warnmeldung durch das Programm darauf hingewiesen.

#### *Endbetrag darf nicht kleiner sein als die durchlaufenden Posten!*

Bei den nun folgenden Ratenzahlungen muss der Betrag der durchlaufenden Posten jeweils kontrolliert werden!

#### **4.2.3 mehrere Kostenträger**

Gibt es zu einer Rechnungsnummer mehrere Kostenträger, so schlägt das Programm alle hierzu geschriebenen Unternummern der noch unbezahlten Rechnungen vor (16001.1, 16001.2 ....) und die entsprechende Rechnung ist auszuwählen.

Sind alle Eingaben erfolgt, wird der Buchungssatz abgespeichert.

| Rechnung wählen - G+V                   |           |                      | × |
|-----------------------------------------|-----------|----------------------|---|
| Bitte geben Sie die Auftragsnummer ein: |           |                      |   |
| 16001                                   |           | Rechnungen ermitteln |   |
| Rechnungsnummer                         | Betrag    | Rechnungsdatum       |   |
| 16001.1                                 | 7.470,58€ | 01.03.2016           |   |
| 16001.2                                 | 7.470.58€ | 01 03 2016           |   |
|                                         |           |                      |   |
|                                         |           |                      |   |
|                                         |           |                      |   |
|                                         |           | Abbrechen<br>OK      |   |
|                                         |           |                      |   |
| 2 Rechnungen gefunden                   |           |                      |   |

**Abbildu** 

Rechnung erledigen

Es wird der augenblickliche Zahlungsstand angezeigt und abgefragt, ob die Rechnung als erledigt verbucht werden soll. Dies ist sinnvoll, weil es vorkommen kann, dass Aufträge abgeschlossen werden sollen, auch wenn der volle Rechnungsbetrag noch nicht beglichen ist. Wird die Abfrage bestätigt, so wird die Rechnung in den Stammdaten als erledigt vermerkt.

In den Einstellungen/Darstellung können Sie festlegen, ob die Abfrage

"**Rechnung erledigen"** generell erscheinen soll oder nur dann, wenn Rechnungsbetrag und bezahlter Betrag nicht übereinstimmen.

Wurde einmal eine Rechnung *erledigt*, so werden keine neuen Buchungen mehr zu dieser Rechnungsnummer zugelassen, um falsche Buchungen zu vermeiden. Sollte **versehentlich** eine Rechnung den Vermerk erhalten haben, so kann dies in den Stammdaten in GEORG

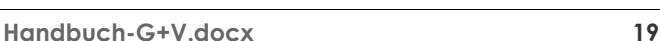

**Abbildung 14 Rechnung als erledigt buchen**

Möchten Sie die Rechnung auf 'erledigt' setzen?

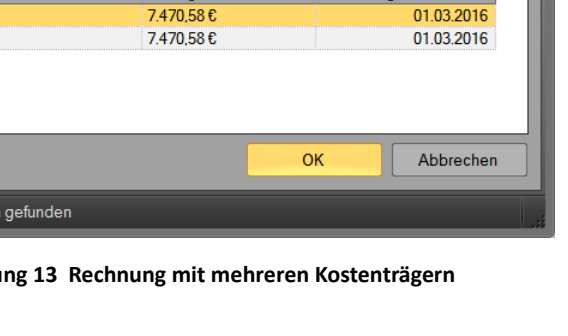

Rechnungsnummer: 10536.1 sher gezahlt: 725,90 € Offener Betrag:  $0,00 \in$ Derzeitiger Rechnungstatus: Offen

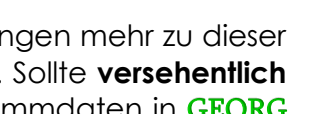

v

(Rechnungsdaten) korrigiert werden, indem die Rechnung wieder **geöffnet** wird.

#### <span id="page-19-0"></span>**4.2.4 weitere steuerfreie Erlöse**

Zu unterscheiden sind umsatzsteuerfreie Erlöse wie Mahngebühren, verauslagte Kosten für Übernahmegebühren etc. und Umsätze aus innergemeinschaftlichen Leistungen (Dienstleistungen) und Lieferungen.

#### **Mahngebühren**

Mahngebühren müssen, da sie mehrwertsteuerfrei sind, nicht unter Einnahmen aus vermessungstechnischen Leistungen, sondern als steuerfreie Einnahmen gebucht werden. Dazu muss ein Buchungskonto *steuerfreie Erlöse* vorhanden sein.

#### **Innergemeinschaftliche Umsätze**

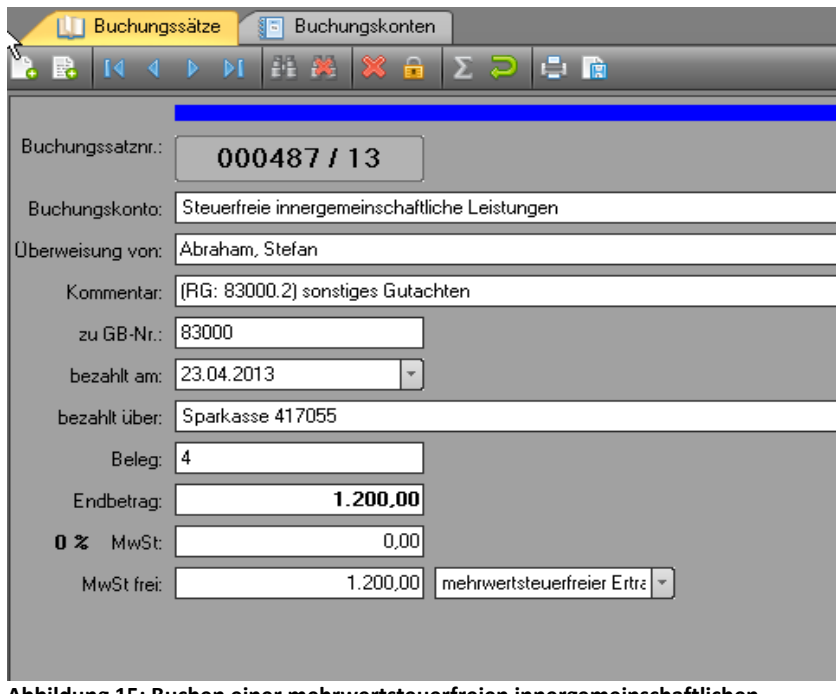

**Abbildung 15: Buchen einer mehrwertsteuerfreien innergemeinschaftlichen Leistung**

**Ist im Buchungskonto die Umsatzsteuerposition (Kennzahl) korrekt angegeben, wird bei der Umsatzsteuervoranmeldung der Endbetrag (Bemessungsgrundlage) richtig zugeordnet (vgl. 3.2 Buchungskonten anlegen).**

## <span id="page-20-0"></span>**4.3 Buchen von Ausgaben**

Ein neuer Buchungssatz wird über den Button aufgerufen*.*

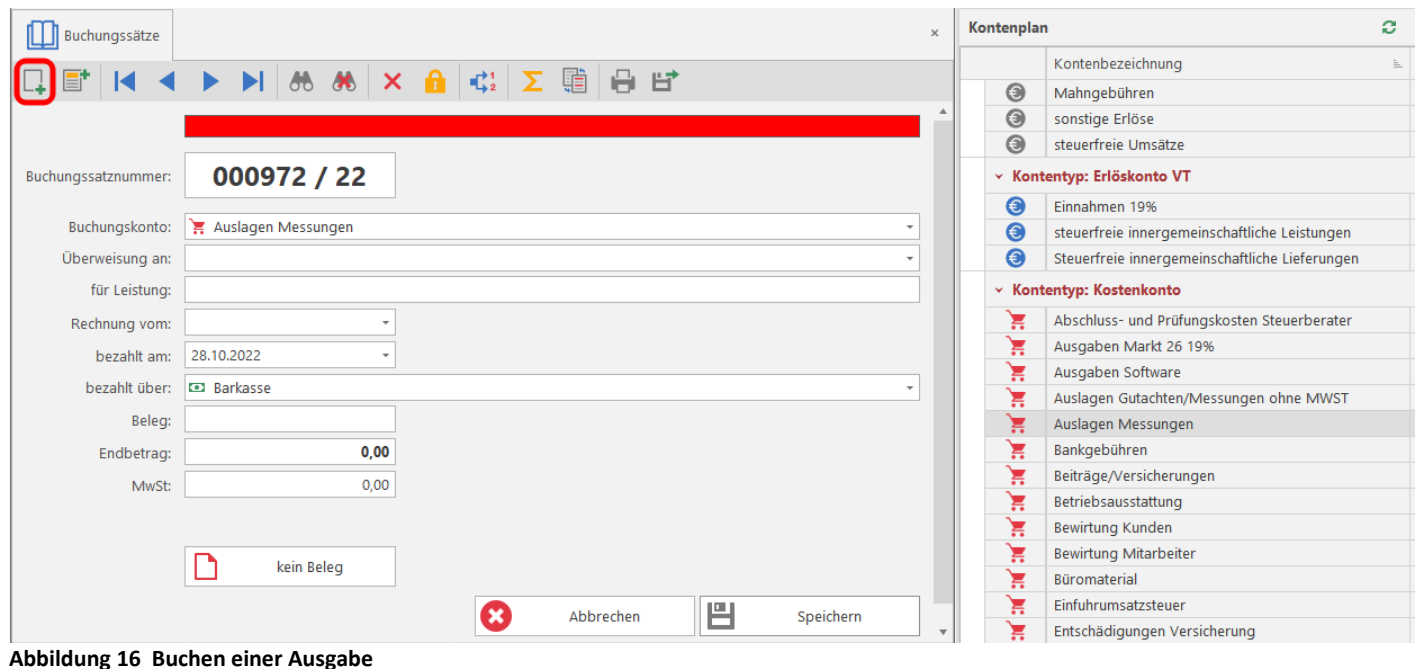

<span id="page-20-1"></span>Bei Ausgaben muss jedem neuen Buchungssatz zunächst ein Buchungskonto zugeordnet werden. Hierfür gibt es verschiedene Möglichkeiten:

•Eingabe der **ersten Buchstaben** des Kontos (z.B. *Pers* für *Personalkosten*)

•Eingabe der Datevnummer

•*Herüberziehen* des Kontos aus dem Kontenrahmen über **Drag&Drop** (mit der Maus das Konto anfahren, linke Maustaste festhalten und in das Buchungsfeld *Buchungskonto*  ziehen)*.*

#### •**Doppelklick** auf das Konto **im Kontenplan**

•Das Konto über die **Combobox** auswählen.

Nach der Eingabe des **Endbetrages** wird die Mehrwertsteuer automatisch ermittelt. Zu empfehlen ist die Vorgabe des Mehrwertsteuersatzes bereits in dem entsprechenden *Buchungskonto* (s. **Buchungskonten**)*.* In dem Falle wird der entsprechende Mehrwertsteuerbetrag automatisch bereits bei der Eingabe des Endbetrages ermittelt und im Mehrwertsteuerfeld eingetragen.

Wird im Buchungskonto **kein Mehrwertsteuersatz** vorgegeben, so wird der aktuelle (zur Zeit 19%) automatisch aus dem Endbetrag ermittelt, sobald das Mehrwertsteuerfeld angeklickt wird.

Dies ist nur dann zu empfehlen, wenn Sie zu einem Buchungskonto Beträge mit unterschiedlichen Mehrwertsteuersätzen buchen wollen und dann u.U. ein falscher Betrag vorgeschlagen würde.

Im Mehrwertsteuerfeld kann abweichend von dem vorgeschlagenen ein anderer Mehrwertsteuersatz eingegeben werden (Eingabe: z.B. *7%)*.

Weicht ein Mehrwertsteuersatz von dem in den Parametern vorgegebenen ab, so wird er automatisch rot gekennzeichnet.

## <span id="page-21-0"></span>**4.3.1 Erstattungen**

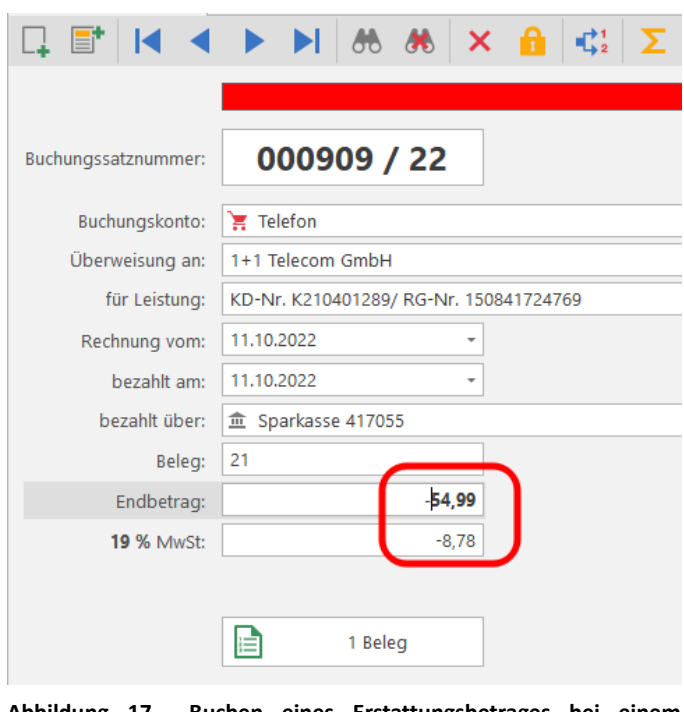

Die Buchung von Erstattungen entspricht der der Kosten, der *Endbetrag muss mit* einem Minuszeichen versehen werden, die Mehrwertsteuer wird automatisch angepasst. Der Erstattungsbetrag ist schwarz dargestellt.

**Abbildung 17 Buchen eines Erstattungsbetrages bei einem Ausgabenkonto**

#### <span id="page-21-1"></span>**4.3.2 Buchungen splitten**

Sollen Abbuchungen wie im Beispiel vom Finanzamt auf mehrere Konten verteilt werden, können Sie die Splitfunktion nutzen, bei der ein weiterer Buchungssatz mit dem angegebenen Endbetrag angelegt wird.

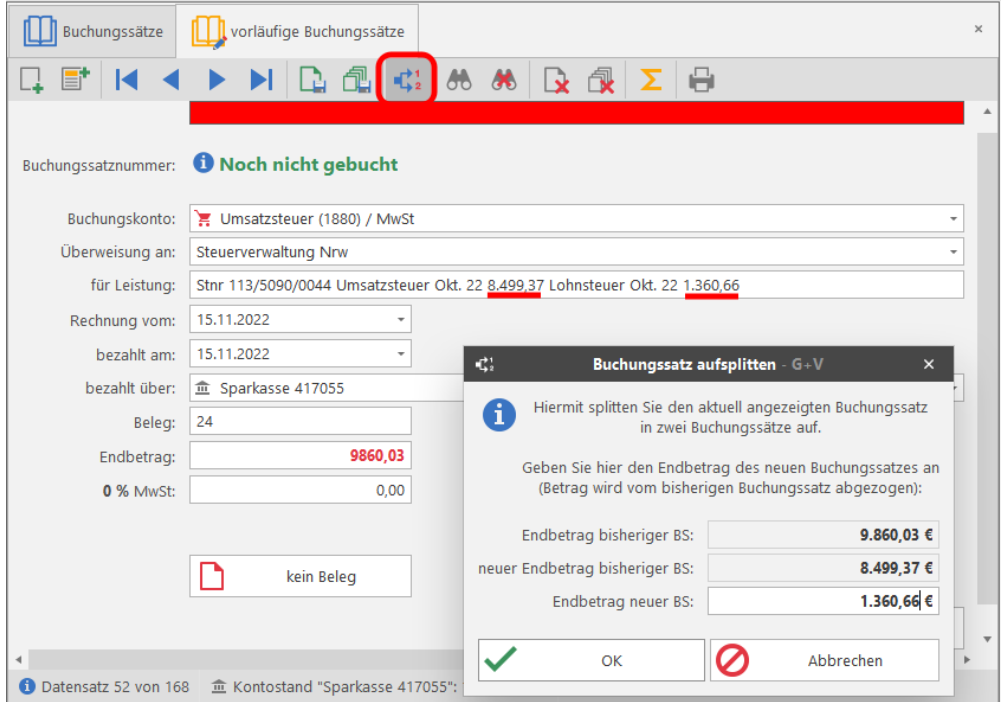

**Abbildung 18 Buchungen splitten**

# <span id="page-22-0"></span>**4.3.3 Digitale Belege buchen**

Mit der Funktion 'Belege' können Sie digitale Belege mit einer Buchung verknüpfen.

Sie können die Belegfunktion im Menü **Einstellungen** auf der Seite 'Belege zuordnen' aktivieren bzw. deaktivieren.

Entscheiden Sie, ob die Rechnung nach dem Buchen im Verzeichnis verbleiben soll (nur hinzufügen) oder aus Gründen der Übersichtlichkeit aus dem Verzeichnis gelöscht werden soll (hinzufügen und Quelldatei löschen).

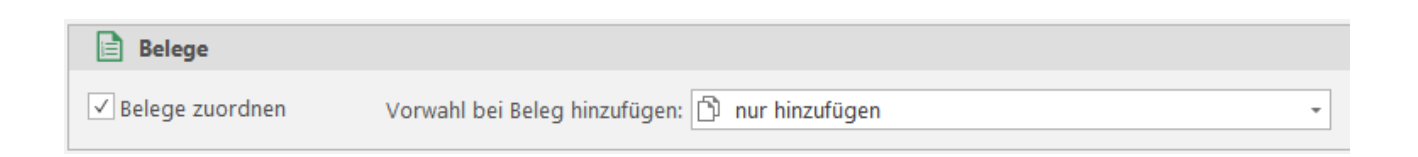

Legen Sie Ihre Belege zunächst als PDF in ein beliebiges Verzeichnis, z.B. in einen Ordner auf dem Desktop.

Um digitale Belege hochzuladen, klicken Sie auf die Schaltfläche **'kein Beleg'** .

Beim ersten Aufrufen der Buchungsmaske sind noch keine Belege zur Buchung gespeichert. Es öffnet sich ein noch leeres Fenster. Klicken Sie auf "Belege hinzufügen". Gehen Sie zum Speicherort Ihrer Rechnungen und wählen Sie dort den entsprechenden Beleg aus

Wählen Sie eine Rechnung durch Doppelklick aus, die dann dauerhaft zum Buchungssatz gespeichert wird.

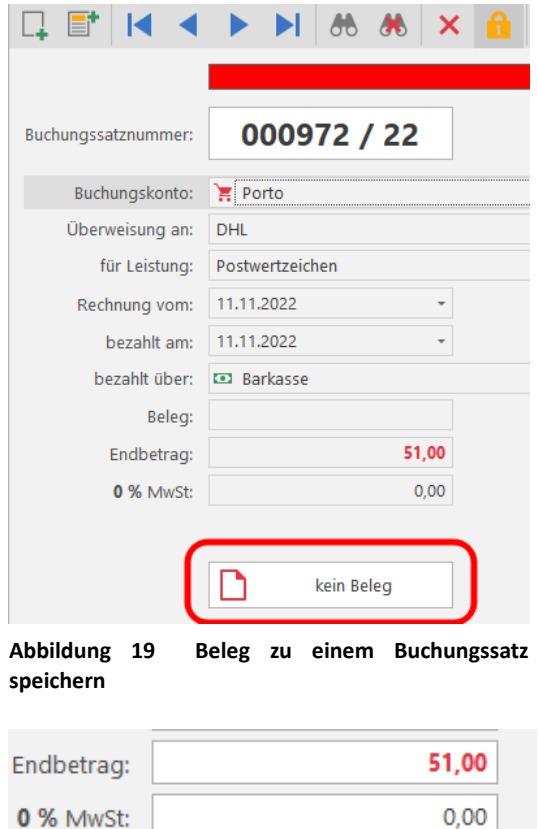

In den Buchungssätzen können Sie die Beleganzeige jederzeit über das Belegsymbol öffnen und nachträglich in einem nicht gesperrten Buchungssatz weitere Belege zum Buchungssatz speichern oder auch löschen. Der als PDF gespeicherte Beleg kann geöffnet und ausgedruckt werden.

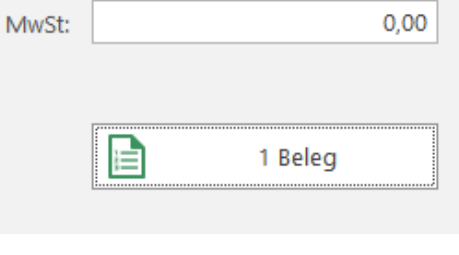

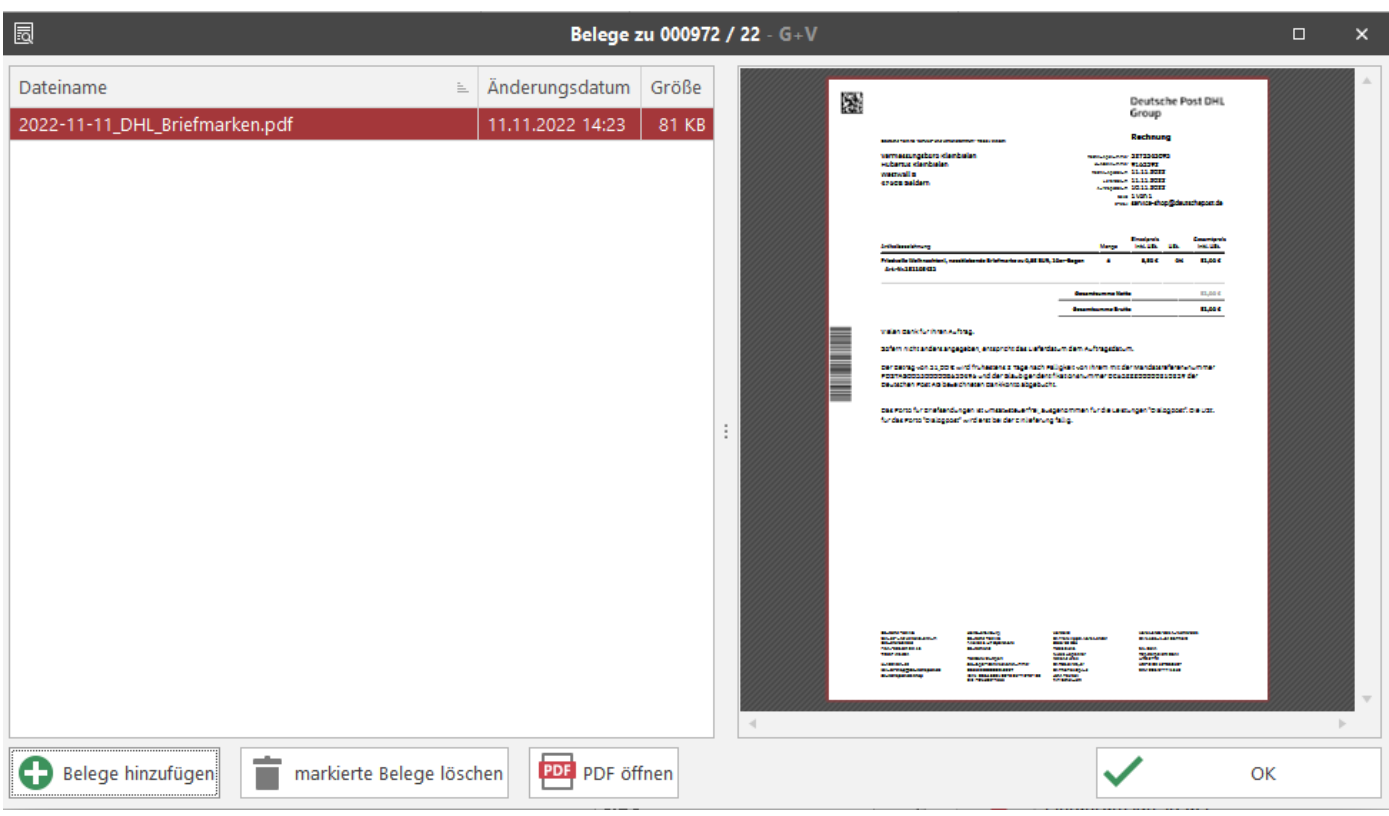

**Abbildung 20 Anzeige gespeicherter Beleg**

#### **Speicherung der digitalen Belege**

Im Belegeingang wird eine Kopie des Originalbeleges erstellt. Die Kopien werden im Datenverzeichnis gespeichert und sind damit Bestandteil der Datensicherung.

## <span id="page-24-0"></span>**4.4 Sonderkonten**

Hier ist das Konto *Geldtransit* besonders zu erwähnen*.* Auf diesem Konto erfolgen Buchungen, die sich irgendwann wieder ausgleichen. Ein Beispiel sind Fehlüberweisungen. Wird nämlich versehentlich ein Betrag auf Ihr Bankkonto überwiesen, den Sie wiederum erstatten, so wird der eingegangene Betrag zunächst positiv, der ausgehende dann mit negativem Vorzeichen gebucht.

## **4.4.1 Einlage in die Barkasse**

<span id="page-24-1"></span>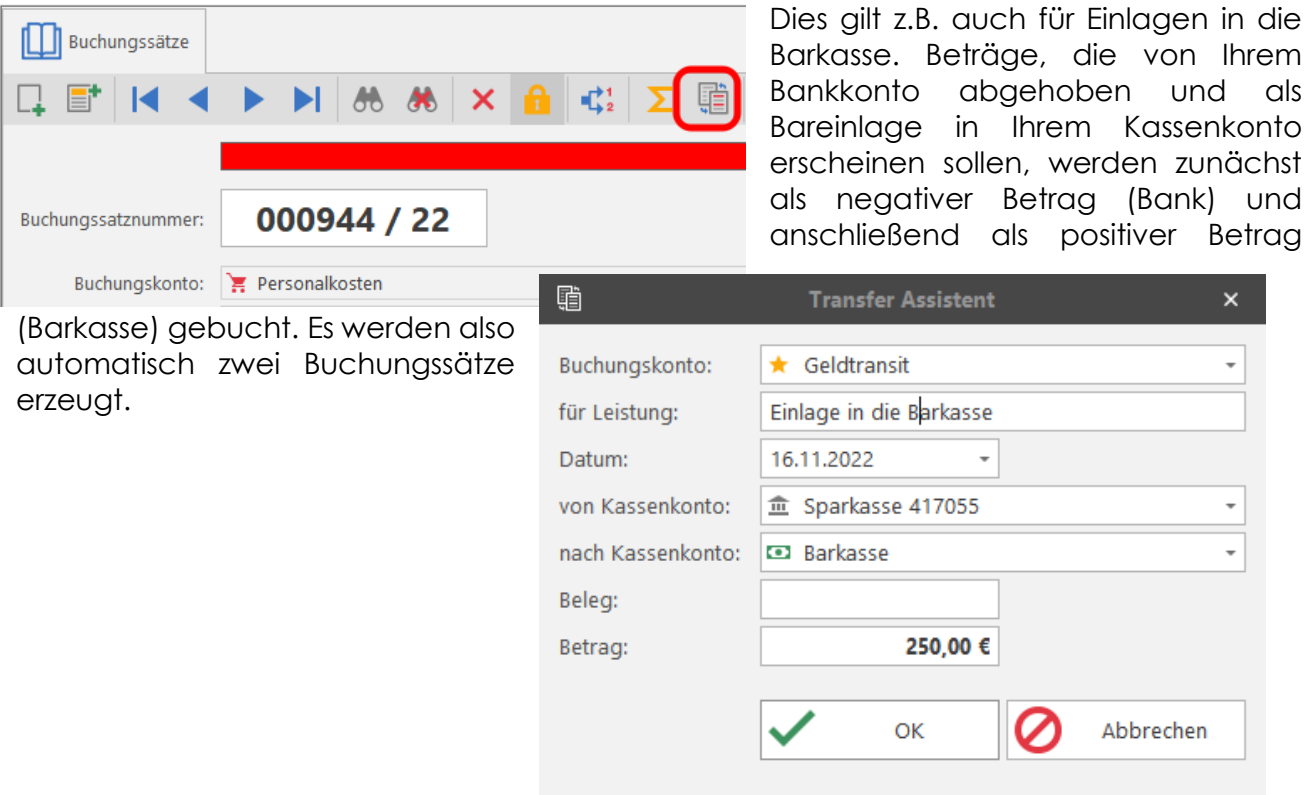

# <span id="page-24-2"></span>**4.5 Sperren von Buchungen**

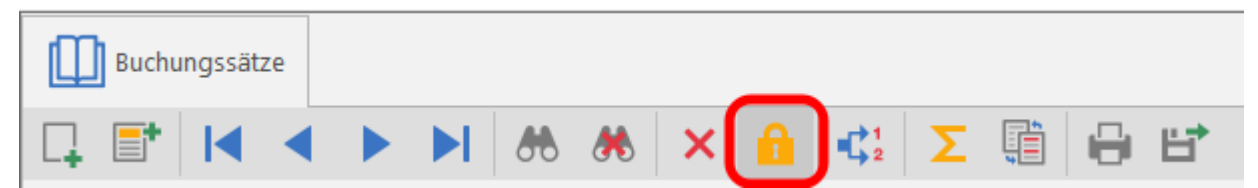

Aktiviert wird die Sperre automatisch nach dem Speichern eines Buchungssatzes. Jetzt werden in den Buchungssätzen keine Änderungen der Beträge oder des Buchungs- bzw. Kassenkontos mehr zugelassen. Dies ist erst dann möglich, wenn die Buchung wieder *entsperrt* wird.

# <span id="page-24-3"></span>**4.6 Änderungen**

Änderungen innerhalb des entsperrten Buchungssatzes können durchgeführt werden,

indem die Buchungszeilen überschrieben werden. Wird der Betrag geändert, so wird die Mehrwertsteuer automatisch angepasst.

#### <span id="page-25-0"></span>**4.6.1 Buchungssätze stornieren/löschen**

Soll das Kassen- oder Buchungskonto geändert werden, so kann dies einmal erfolgen durch Überschreiben des Feldes, zum anderen über **stornieren/löschen** *. Beim Stornieren* werden nach Angabe des richtigen Buchungs- oder Kassenkontos zwei neue Buchungssätze angelegt, zum einen die Gegenbuchung und zum anderen der korrekte Buchungssatz. **Überschrieben oder gelöscht** werden kann der Buchungssatz nur dann, wenn er **nicht gesperrt** ist.

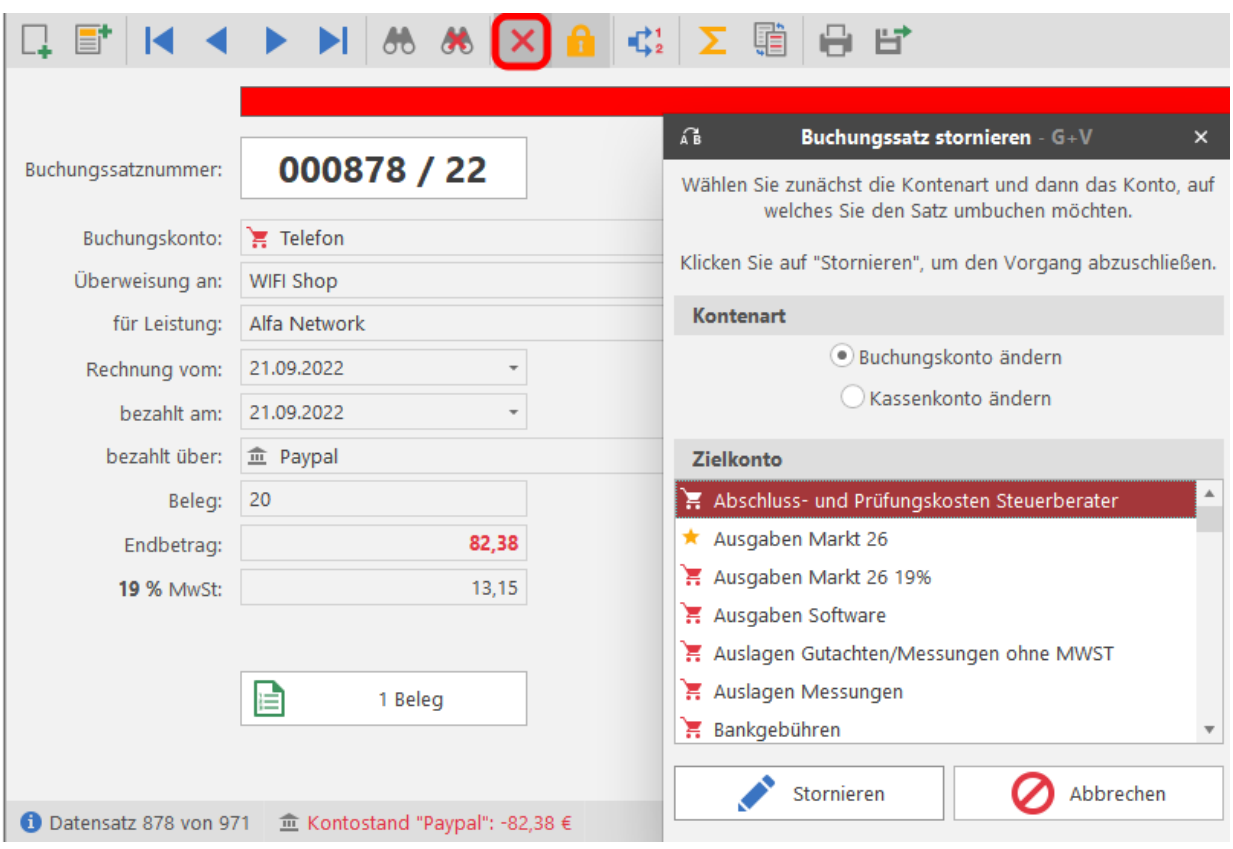

**Abbildung 21 Umbuchung auf ein anderes Buchungs- oder Kassenkonto**

**Gelöscht werden kann jeweils nur der letzte Buchungssatz, er muss jedoch vorher entsperrt werden.**

# <span id="page-26-0"></span>**4.7 Buchungsvorlagen**

Die Eingabe von ständig wiederkehrenden Buchungen wie z.B. Mieten, Versicherungen, Nebenkostenabrechnungen etc. kann durch die Anlage von Buchungsvorlagen bzw. F*avoriten* erheblich vereinfacht werden.

Bitte gehen Sie folgendermaßen vor:

1. Gehen Sie zu einem beliebigen Buchungssatz, der als *Favorit* gespeichert werden soll. Wählen Sie die Funktion **Buchungsvorlagen** und es erscheint neben dem Buchungsfenster ein weiteres Fenster.

2.Klicken Sie auf **hinzufügen** und in dem neuen Fenster erscheinen Name, Bemerkung und Betrag der ausgewählten Buchung. Geben Sie hier ein Kürzel von **mindestens drei Buchstaben** ein.

3.Über die Eingabe des Kürzels mit vorangestelltem Punkt (z.B. .miete + beliebige Taste) **in der zweiten Buchungszeile** oder durch Herüberziehen mit **Drag & Drop** können Sie ab jetzt den Buchungssatz mit allen Daten (außer Bezahltdatum, Bankverbindung und Belegnummer, die von der letzten Buchung übernommen werden) auf einfache Art eingeben.

4.Soll die Vorlage wieder gelöscht werden, gehen Sie mit dem Cursor in die entsprechende Zeile und klicken auf **entfernen**.

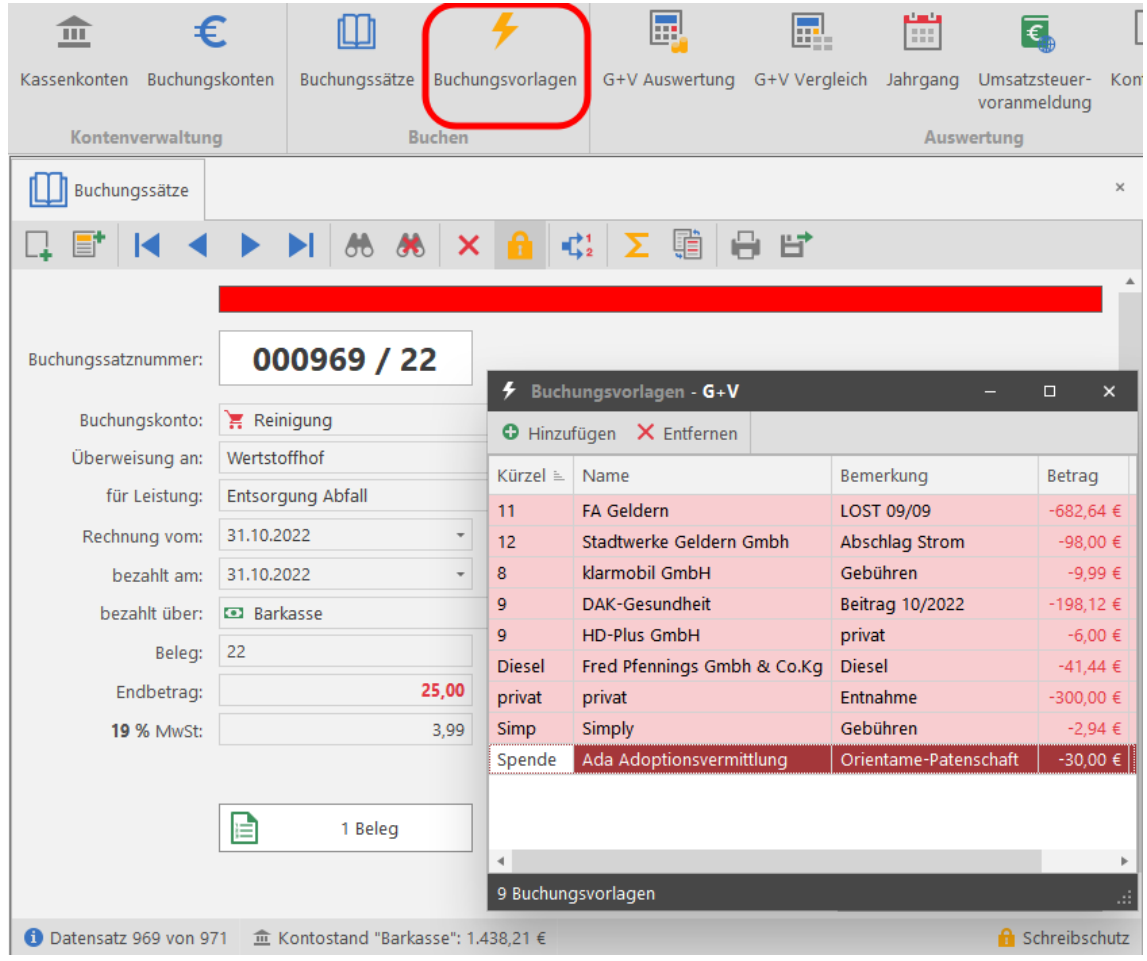

# <span id="page-27-0"></span>**4.8 Jahreswechsel**

Üblicherweise werden Anfang des Jahres noch Abschlussbuchungen für den Dezember des Vorjahres durchgeführt. Beim Start der G+V erscheint ab dem 1. Januar die Abfrage, ob noch Buchungen im Vorjahr erforderlich sind oder ob der neue Jahrgang angelegt werden soll. Wenn mit ja geantwortet wird, können diese Abschlussbuchungen des alten Jahres noch durchgeführt werden. Ansonsten wird nun der neue Jahrgang angelegt.

Sollten Sie nun feststellen, dass noch Buchungen fehlen, gibt es die Möglichkeit, über **Einstellungen** in das alte Buchungsjahr umzuschalten.

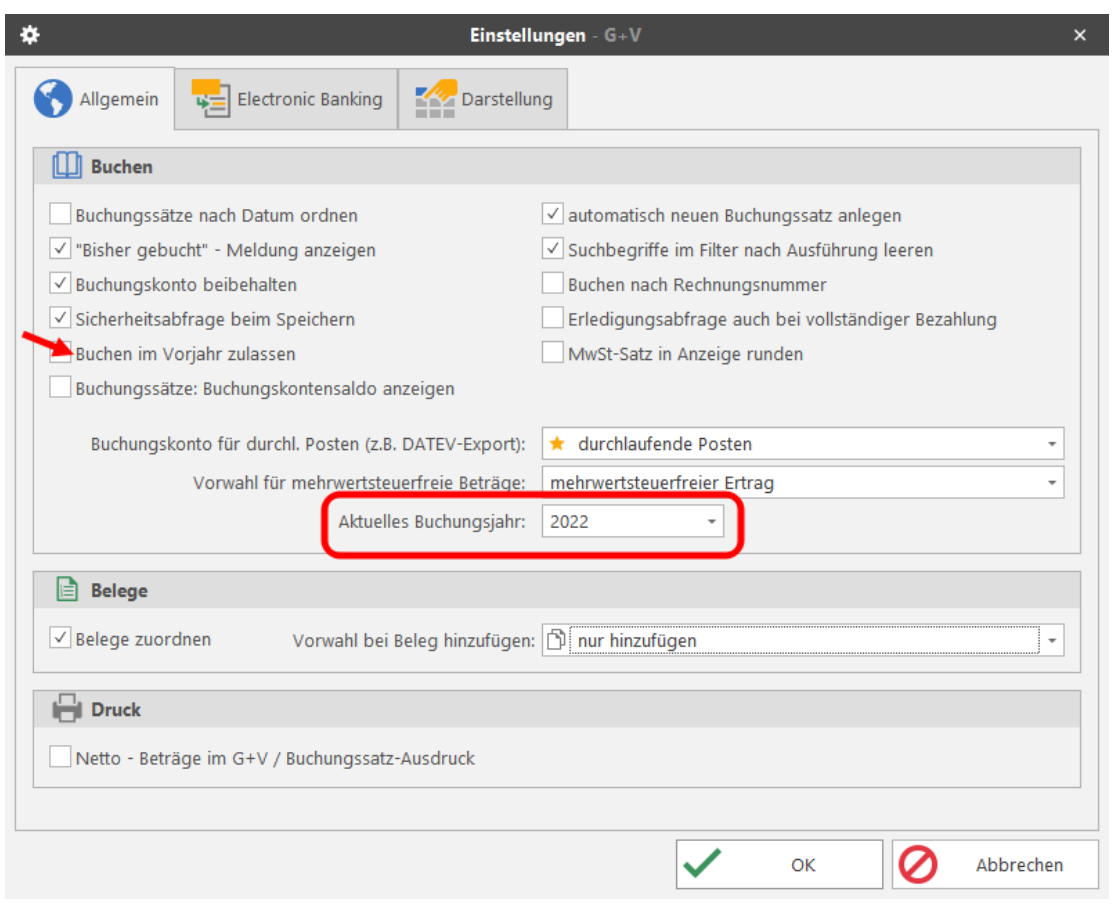

<span id="page-27-1"></span>**Abbildung 22 Buchen im Vorjahr nach Jahreswechsel**

**Voraussetzung ist, dass im neuen Jahr noch keine Buchungen erfolgt sind.**

**Sollten bereits Buchungen im neuen Jahr vorhanden sein, können über die Einstellung "Buchen im Vorjahr zulassen" noch einzelne Buchungen erfolgen.**

# <span id="page-28-0"></span>**4.9 Buchen im Vorjahr**

Wurden im Vorjahr Buchungen vergessen oder sollen Stornierungen durchgeführt werden, so ist dies über *Extras* → *Einstellung* → *Buchen* im Vorjahr möglich.

#### **1) vergessene Buchungen**

Die neue Buchung wird wie gewöhnlich **im aktuellen Jahrgang** durchgeführt und durch die Eingabe des "Bezahlt"-Datums (Datum vom Vorjahr) automatisch in dem entsprechenden Jahrgang an den letzten Buchungssatz angehängt. **Bitte beachten Sie: Auch der Kassenkontostand im Folgejahr ändert sich!!!**

#### **2) Stornierungen**

- •Buchungssatz in dem entsprechenden Jahrgang aufrufen
- •Option "Buchen im Vorjahr"
- •Button Stornieren und korrektes Buchungs- oder Kassenkonto wählen

Die beiden Stornobuchungen werden dann mit dem "Bezahlt"-Datum der ursprünglichen Buchung **am Ende des Buchungsjahres, für das die Korrektur erfolgte, angehängt**.

## <span id="page-29-0"></span>**4.10 Der Filterdialog**

Der Aufruf eines vorhandenen Buchungssatzes kann über verschiedene Aktionen erfolgen:

**1.** Direkte Eingabe der Buchungssatznummer nach dem Anklicken der gerade auf dem Bildschirm aufgerufenen Satznummer

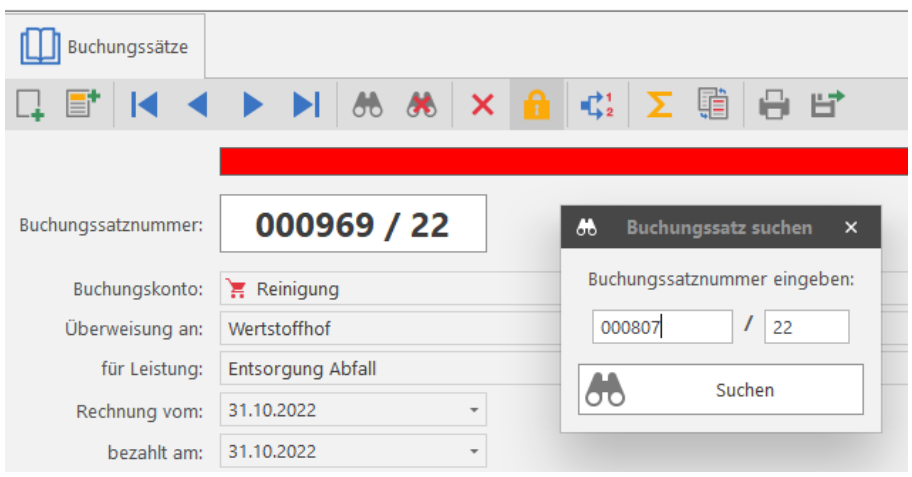

<span id="page-29-1"></span>**Abbildung 23 Aufrufen eines Buchungssatzes durch Anklicken einer Buchungssatznummer0**

#### **2.**Setzen eines Filters

Buchungssätze können nach allen erdenklichen Kriterien gefiltert werden.

Auf diese Art und Weise können Sie alle möglichen Listen erstellen, z.B. alle Zahlungseingänge eines Kostenträgers im Zeitraum 01.01.2022 bis 30.10.2022, indem die gefundenen Daten anschließend über *Buchungssätze drucken* ausgegeben werden.

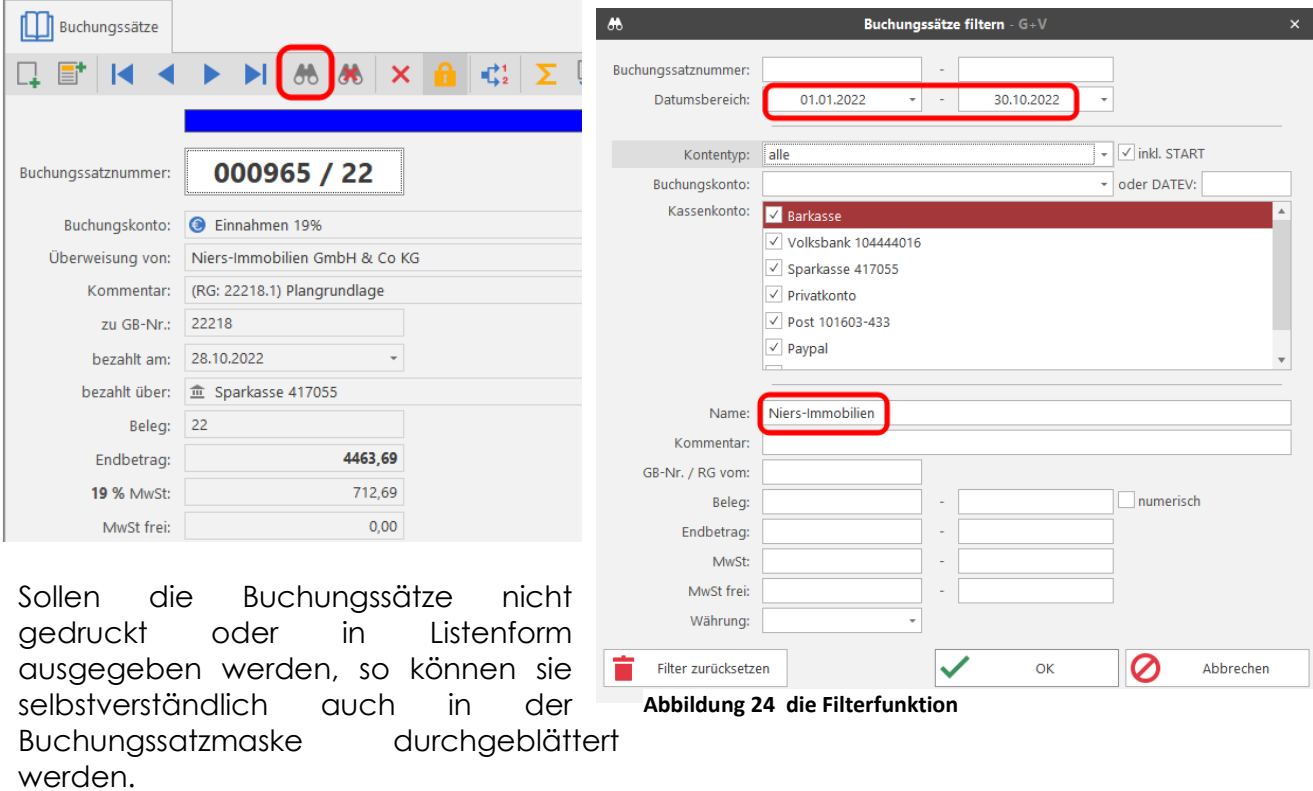

# <span id="page-30-0"></span>**4.11 Drucken**

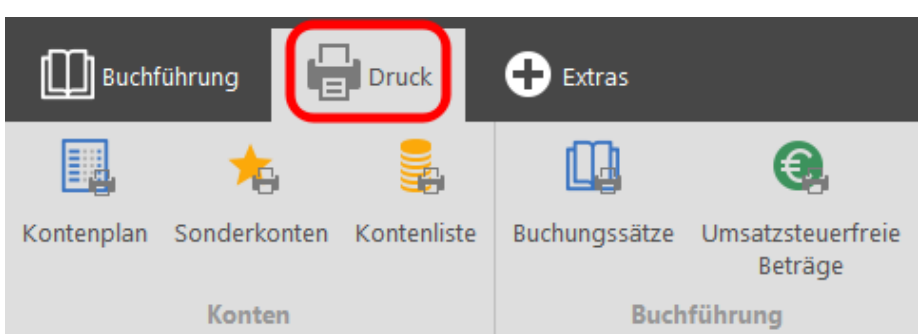

Die im Filter vorhandenen Datensätze werden angezeigt und können gedruckt werden.

Wird kein Filter gewählt, so können über diese Funktion *Kontenplan, Kontenliste und Sonderkonten* gedruckt werden.

Weiterhin kann über den Ausdruck der *Buchungssätze* ein **Journal** mit sämtlichen Buchungen des Jahrgangs nach Satznummern geordnet erstellt werden.

# <span id="page-30-1"></span>**4.12 Filter-Summe**

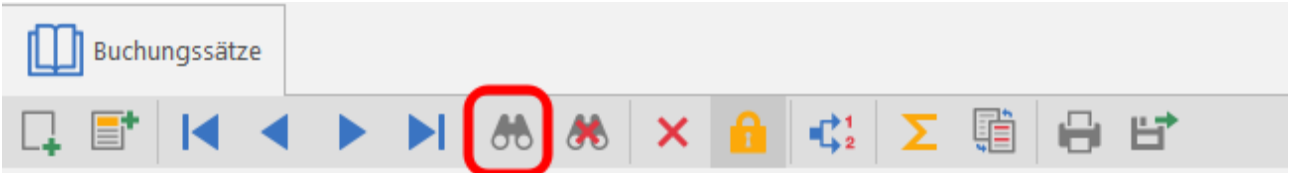

Im Zusammenhang mit *Buchungssätze filtern* wird die Summe der Beträge und der MWST der im Filter vorhandenen Buchungssätze angezeigt*.*

# <span id="page-31-0"></span>**4.13 Kontostände**

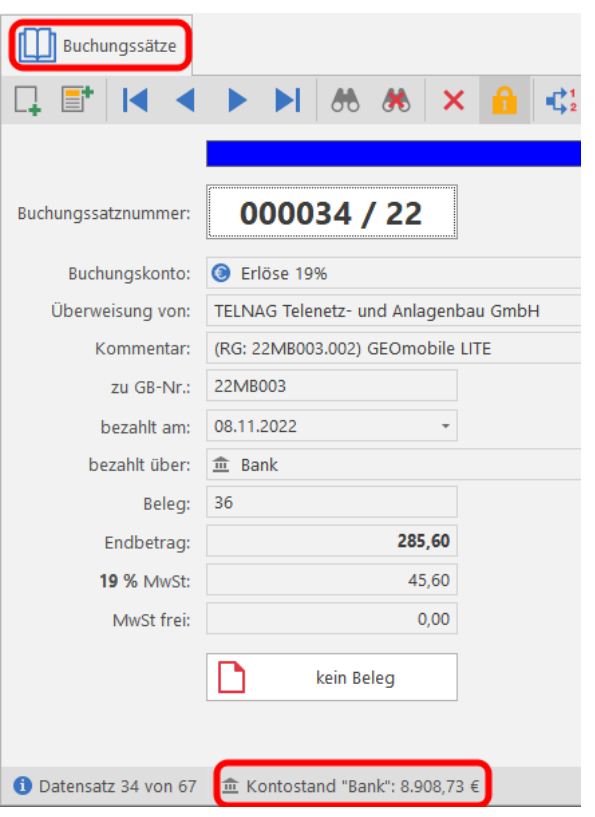

In den Buchungssätzen wird unten der Kontostand zum **Zeitpunkt der Buchung** angezeigt, er ändert sich also beim Durchblättern der Buchungen und muss mit dem Kontostand Ihrer Auszüge übereinstimmen.

# **4.14 Jahrgang wählen**

<span id="page-31-1"></span>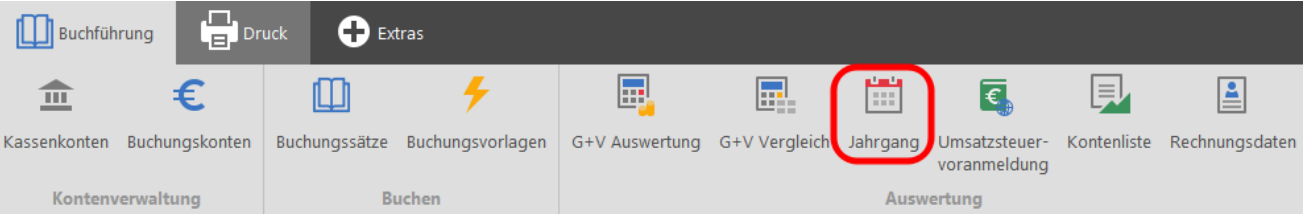

Diese Funktion ist für das **Suchen und Auswerten** von Datensätzen in einem bestimmten Jahrgang vorgesehen. Beim Öffnen des Programms befindet man sich stets im aktuellen Jahrgang.

# <span id="page-32-0"></span>**5. Einstellungen**

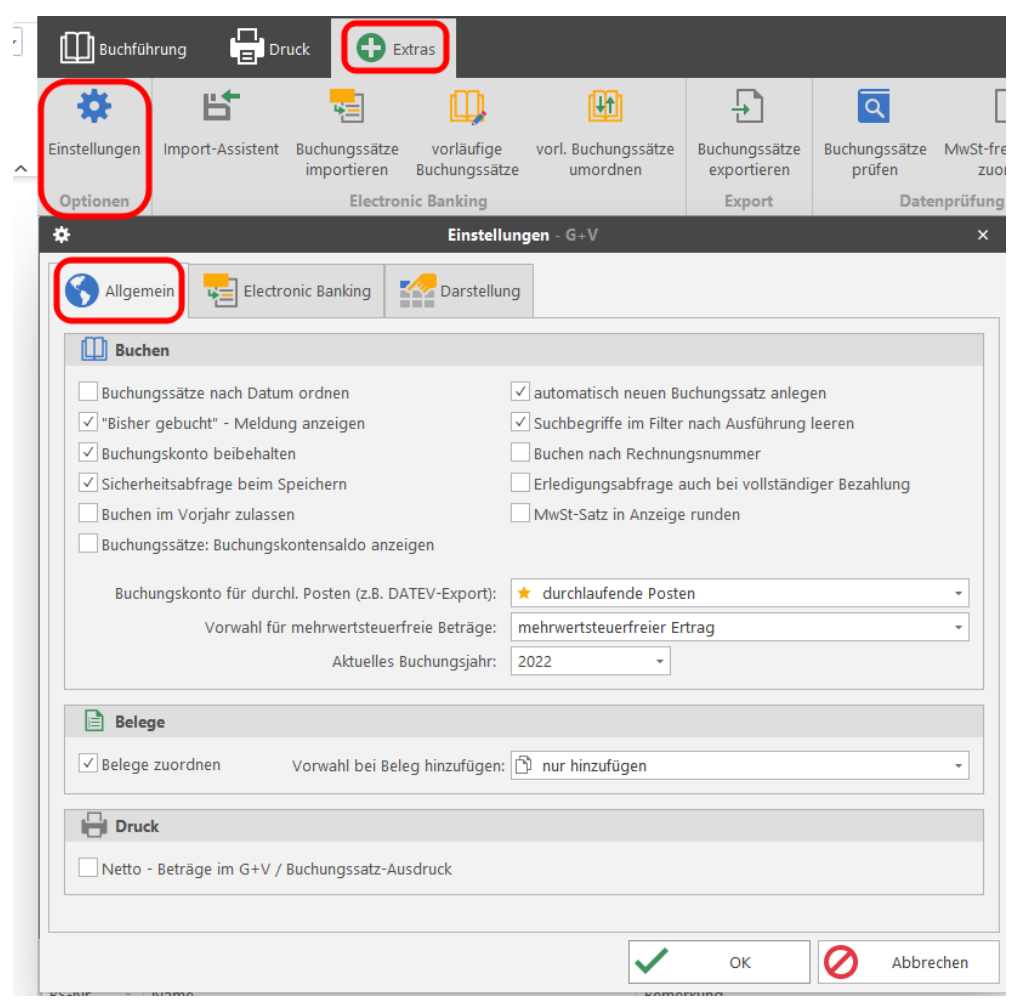

**Abbildung 25 allgemeine Einstellungen**

# <span id="page-32-1"></span>**5.1 Allgemeine Einstellungen**

#### •*Buchungssätze nach Datum ordnen*

Alle Buchungssätze des Jahrgangs werden nach Bezahlt-Datum sortiert, wobei die ursprüngliche Satznummer erhalten bleibt. Diese Option kann jederzeit wieder rückgängig gemacht werden.

#### •*Bisher gebucht Meldung*

Bei schon erfolgten Ratenzahlungen zu einer Rechnung wird der bisher gezahlte Betrag angezeigt und nur der noch offene Differenzbetrag für die Buchung vorgeschlagen.

#### •*Buchungskonto beibehalten*

Normalerweise wird beim Anlegen eines Buchungssatzes das erste Erlöskonto vorgeschlagen. Ist der Haken gesetzt, wird stattdessen das Buchungskonto des vorherigen Buchungssatzes beibehalten.

#### •*Sicherheitsabfrage beim Speichern*

Ist die Sicherheitsabfrage ausgeschaltet, so erscheint unmittelbar nach dem Speichern die nächste Buchungsnummer **ohne die Abfrage** *Speichern ja-nein.* Der Buchungsvorgang wird also beschleunigt.

#### •*Buchen im Vorjahr zulassen*

Sollen noch Abschlussbuchungen im Vorjahr durchgeführt werden, obwohl das Buchungsjahr bereits abgeschlossen wurde und bereits im Folgejahr gebucht wurde, so ist dies über diese Option möglich (s. Kapitel "Buchen im Vorjahr".

#### •**Buchungssätze: Buchungskontensaldo anzeigen**

Soll in der Statusleiste unterhalb der Buchungssatzmaske der Saldo des jeweiligen Buchungskontos angezeigt werden?

#### •*Automatisch neuen Buchungssatz anlegen*

Nach dem Speichern wird automatisch ein neuer Buchungssatz angelegt. Der Buchungsvorgang wird verkürzt.

#### •*Suchbegriffe im Filter nach Ausführung leeren*

Ist diese Funktion dauerhaft eingeschaltet, so werden die im Filter vorhandenen Angaben nach dem Durchführen der Filteraktion automatisch geleert.

#### •*Buchen nach Rechnungsnummer*

Normalerweise wird beim Buchen im Feld "GB-Nr." die Auftragsnummer eingegeben; sollten mehrere offene Rechnungen zu diesem Auftrag vorhanden sein, kann die gewünschte ausgewählt werden. Möchten Sie diesen Vorgang abkürzen und stattdessen direkt die Rechnungsnummer eingeben, schalten sie diese Option ein.

#### •**Erledigungsabfrage auch bei vollständiger Bezahlung**

Nach dem Buchen eines Erlöses VT erscheint die Abfrage, ob die Rechnung als erledigt gekennzeichnet werden soll. Ohne Haken erscheint die Abfrage nur dann, wenn Rechnungsbetrag und Buchungsbetrag nicht übereinstimmen.

#### •*MWST-Satz in der Anzeige runden*

Bei Beträgen unter 6,50 Euro entstehen bei der Mehrwertsteuerberechnung gelegentlich systembedingt Rundungsfehler im Bereich 0.1 bis 0.2%, die bei der Gewinn- und Verlustrechnung als Beträge mit einem MWST Satz von z.B. 18.9 % oder 19.1 % erscheinen. Dies wird durch die Rundung des MWST Satzes verhindert, wodurch die Beträge natürlich nicht verändert werden. Sollen die abweichenden Sätze angezeigt werden, so ist die Funktion auszuschalten.

#### *Belege*

#### •*Belege zuordnen*

Wählen Sie hier die Möglichkeit, Belege zu einem Buchungssatz zu hinterlegen. Entscheiden Sie weiterhin, ob ein Beleg hinzugefügt und die Quelldatei gelöscht werden soll und ob stets nachgefragt werden soll, ob ein Beleg hinzugefügt werden soll.

#### *Druck*

#### •*Netto Beträge im G+V (Gewinn- und Verlust) und BK (Buchungskonten in der Kontoliste) Ausdruck*

*Es werden zu jedem Buchungskonto die Beträge ohne MWST ausgegeben. Dies wird beim Jahresabschluss von einigen Steuerberatern gewünscht.*

# <span id="page-34-0"></span>**5.2 Darstellung**

An dieser Stelle definieren Sie die Startfenster und die Darstellung des Kontenrahmens.

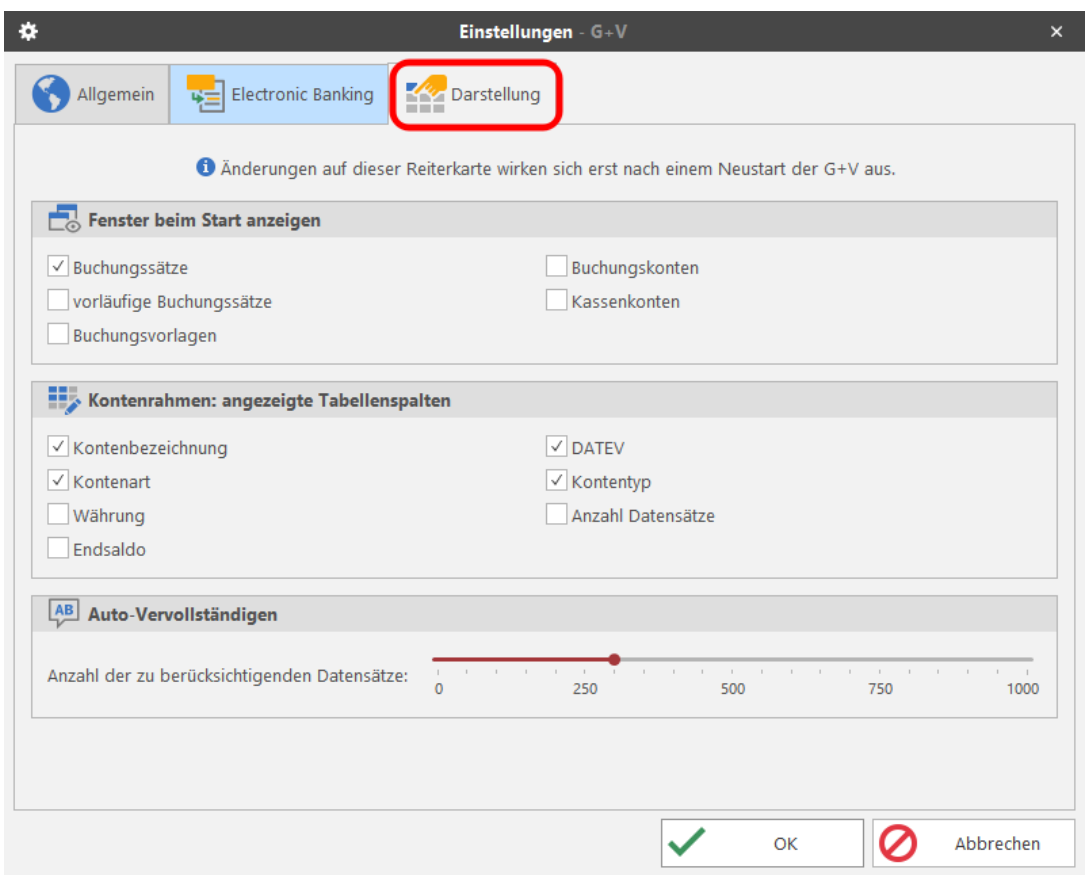

**Abbildung 26 Darstellung des Startfensters und des Kontenrahmens**

#### •*beim Start anzeigen*

Hier kann entschieden werden, welche Fenster beim Aufruf des Programms auf dem Bildschirm erscheinen sollen. In der Regel sind dies die Buchungssätze und der Kontenrahmen mit verschiedenen Darstellungsmöglichkeiten, eventuell die angelegten Buchungsvorlagen.

*Die vorläufigen Buchungssätze sind nur für Anwender des Electronic Banking relevant.*

#### •*Auto - Vervollständigen*

Bei Eingaben in den Feldern "Überweisung von/an" sowie "Kommentar" werden Vorschläge zur automatischen Vervollständigung angezeigt. Der Regler steuert, auf wie viele Datensätze zurück auf diese Auto -Vervollständigen – Daten zurückgegriffen werden soll.

# <span id="page-35-0"></span>**5.3 Darstellung des Kontenplans**

Über die Funktion **Einstellungen** ist die Darstellung des Kontenplans frei gestaltbar:

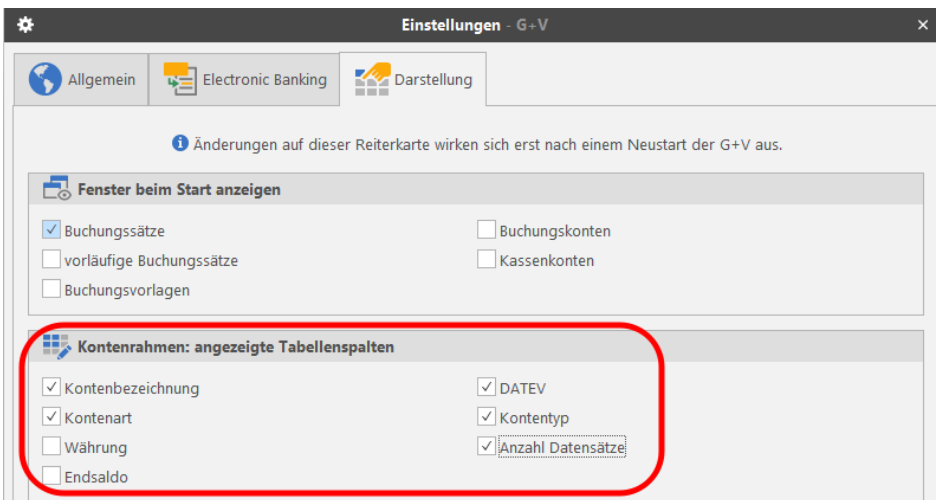

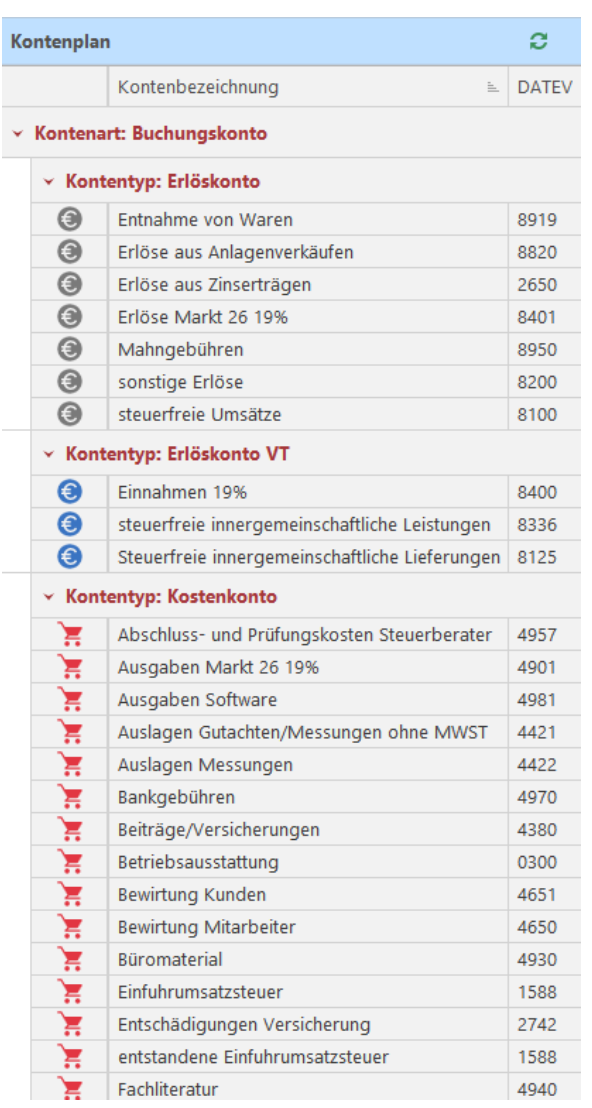

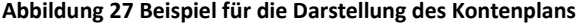

# <span id="page-36-0"></span>**5.4 Buchungssätze exportieren**

## <span id="page-36-1"></span>**5.4.1 Exportformate**

Vor dem Exportieren der Buchungsdaten ist zunächst das erforderliche Exportformat auszuwählen.

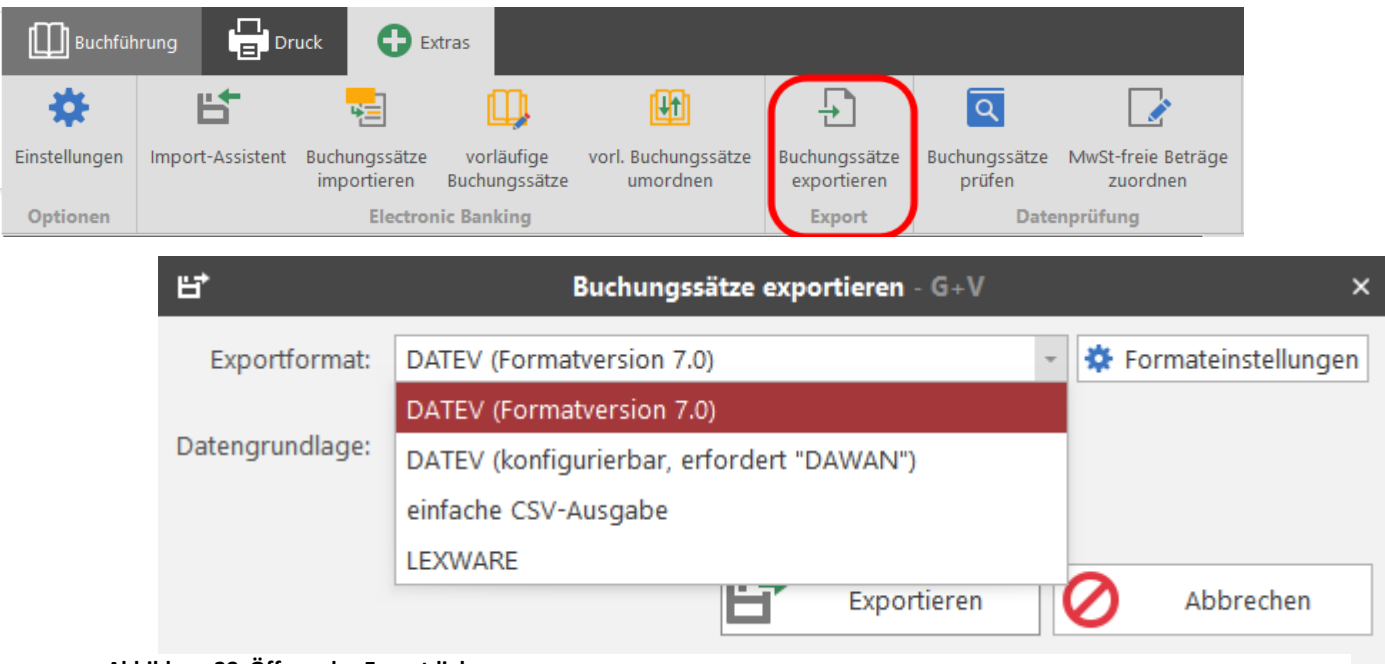

**Abbildung 28 Öffnen des Exportdialogs**

#### *1.DATEV (Formatversion 7.0)*

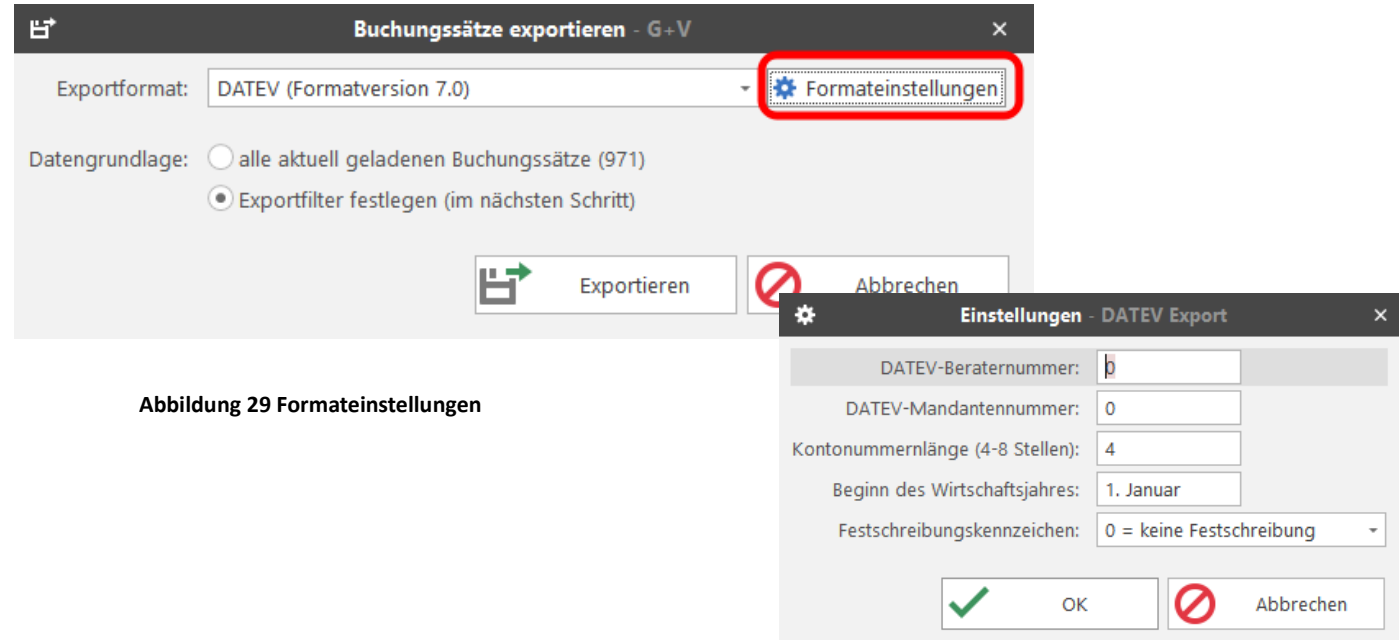

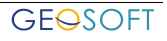

#### 2. Export zur Umsetzung der Daten ins DATEV Format mit DAWAN

Die Zusatzsoftware **DAWAN ermöglicht** die Konvertierung der Buchungsdaten ins DATEV Format.

*3.einfache CSV- Ausgabe*

#### **4.***Lexware*

Von der Möglichkeit des Exports nach LEXWARE wird häufig Gebrauch gemacht, um dort die langfristigen Wirtschaftsgüter zu verwalten oder die Steuererklärung zum Jahresende durchzuführen. Die G+V Buchungsdaten können nach dem Importieren dort bearbeitet und ausgewertet werden.

#### <span id="page-37-0"></span>**5.4.2 Vorgehensweise beim Export von Buchungsdaten**

Buchungsdaten können in verschiedenen Formaten für die weitere Auswertung exportiert werden.

#### **Es ist folgendermaßen vorzugehen:**

**Buchungssätze exportieren** wählen (vgl. Einstellungen) und entweder alle bereits vorher in einem Filter vorhandenen Buchungssätze **exportieren** oder im nächsten Schritt einen Exportfilter festlegen und den Datensatz in eine Datei kopieren

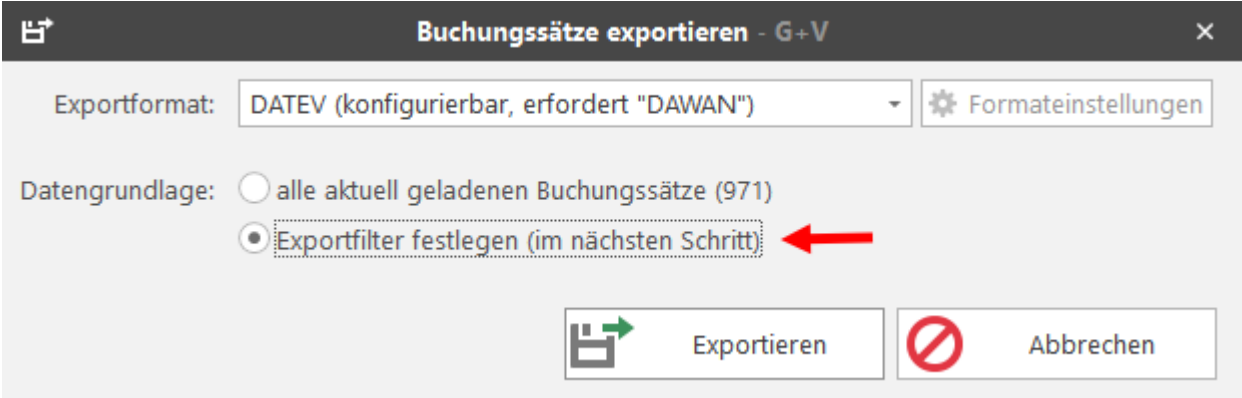

Im folgenden Beispiel wird die Barkasse des Jahrgangs 2022 exportiert.

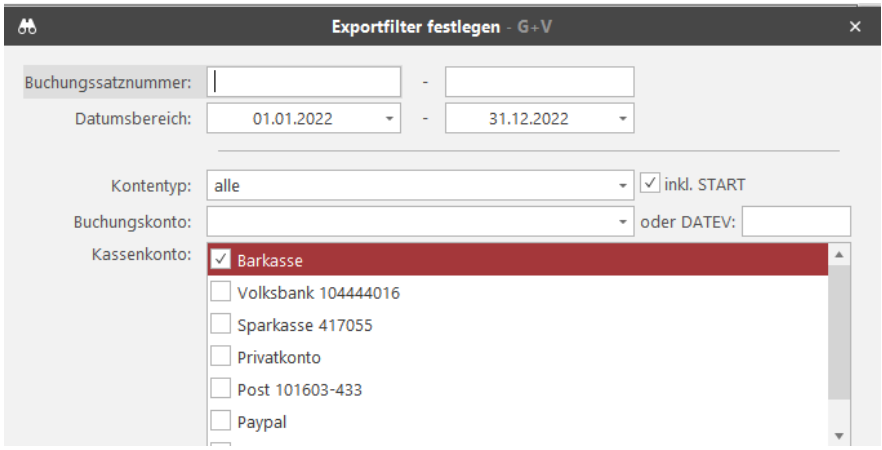

#### **Konfigurationsdateien**

Wichtig für den Export von Daten ist die Steuerschlüsseldatei. Hier ist die Zuordnung von Mehrwertsteuersatz und Steuerschlüssel festgelegt (19% Umsatzsteuer hat z.B. den Steuerschlüssel 3). Diese Zuordnung kann sich ändern. Fragen Sie dazu Ihren Steuerberater oder gehen Sie zu: [www.geosoft.de/downloads.php](http://www.geosoft.de/downloads.php)

## <span id="page-39-0"></span>**5.5 Electronic Banking - Formatdefinitionen**

Hier wird der Speicherort für das *Electronic Banking Importformat* angegeben (kurz **EBI**).

Die folgenden Optionen sind nur für die Anwender des **Electronic Banking** relevant (s. eigene Beschreibung)

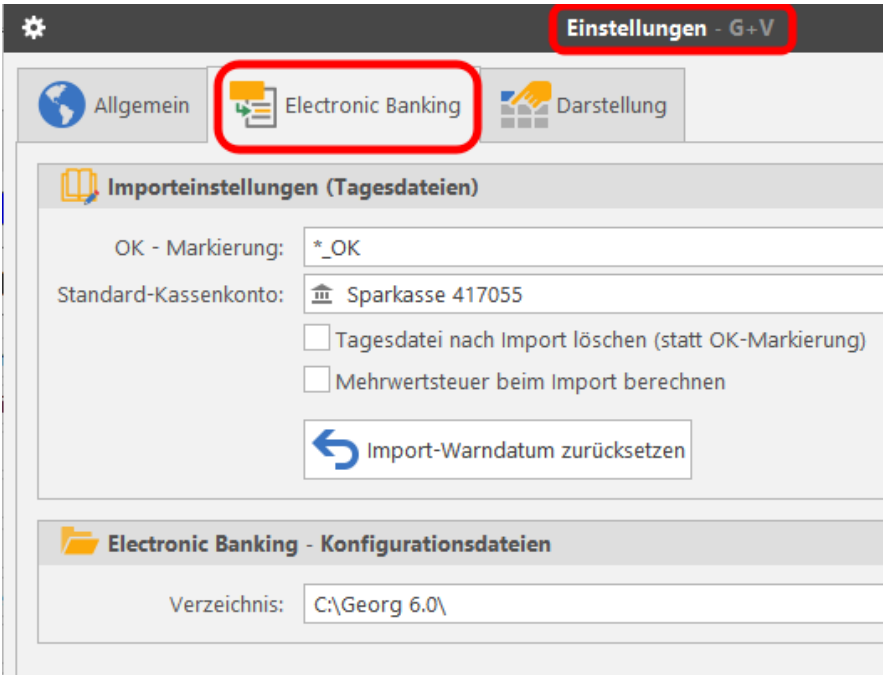

#### <span id="page-39-1"></span>**5.6 mehrwertsteuerfreie Beträge zuordnen**

Es gibt die Möglichkeit, in einer Rechnung enthaltene **verauslagte Kosten** auch noch im Nachhinein für einen bestimmten Zeitraum als **durchlaufende Posten** oder als **mehrwertsteuerfreie Umsätze** auszuwerten.

Dies geschieht über **Extras** – **MwSt-freie Beträge zuordnen**

<span id="page-39-2"></span>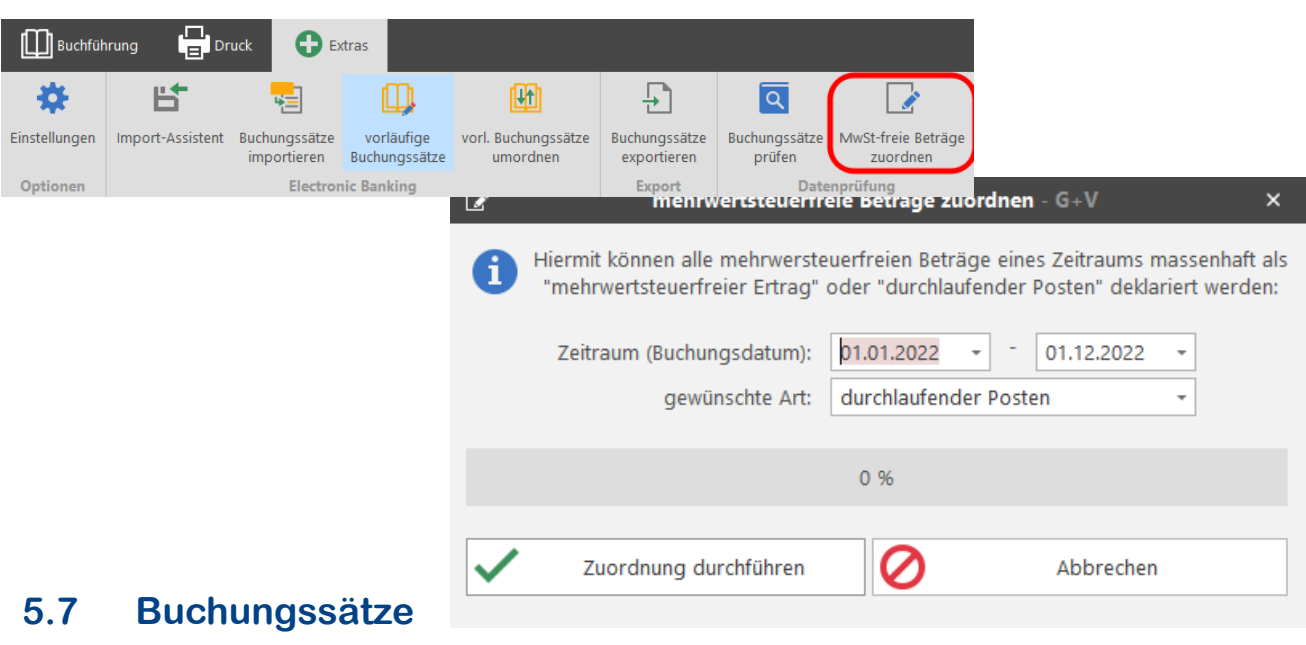

# **prüfen**

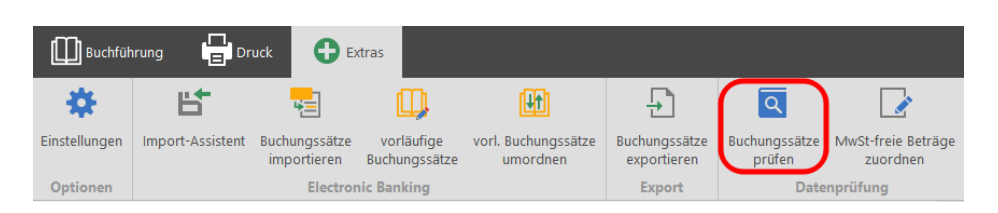

#### **Die Datenprüfung korrigiert automatisch erkannte Probleme innerhalb der G+V – Datenstruktur: Die Datenprüfung sollte nur bewusst im Problemfall durchgeführt werden (z.B. bei einer fehlenden Teilzahlung).**

Es wird überprüft, ob vollständig bezahlte Rechnungen in den GEORG Stammdaten als erledigt gekennzeichnet sind. Ist dies nicht der Fall, wird der Erledigt-Haken automatisch gesetzt.

# **6. Auswerten**

<span id="page-41-0"></span>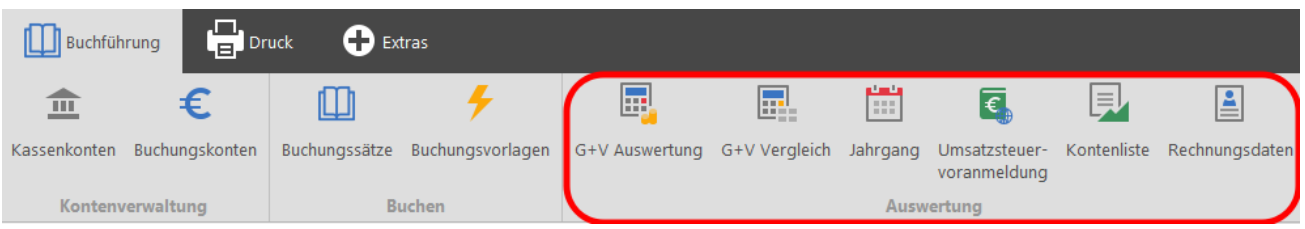

# **6.1 G + V Auswertung**

<span id="page-41-1"></span>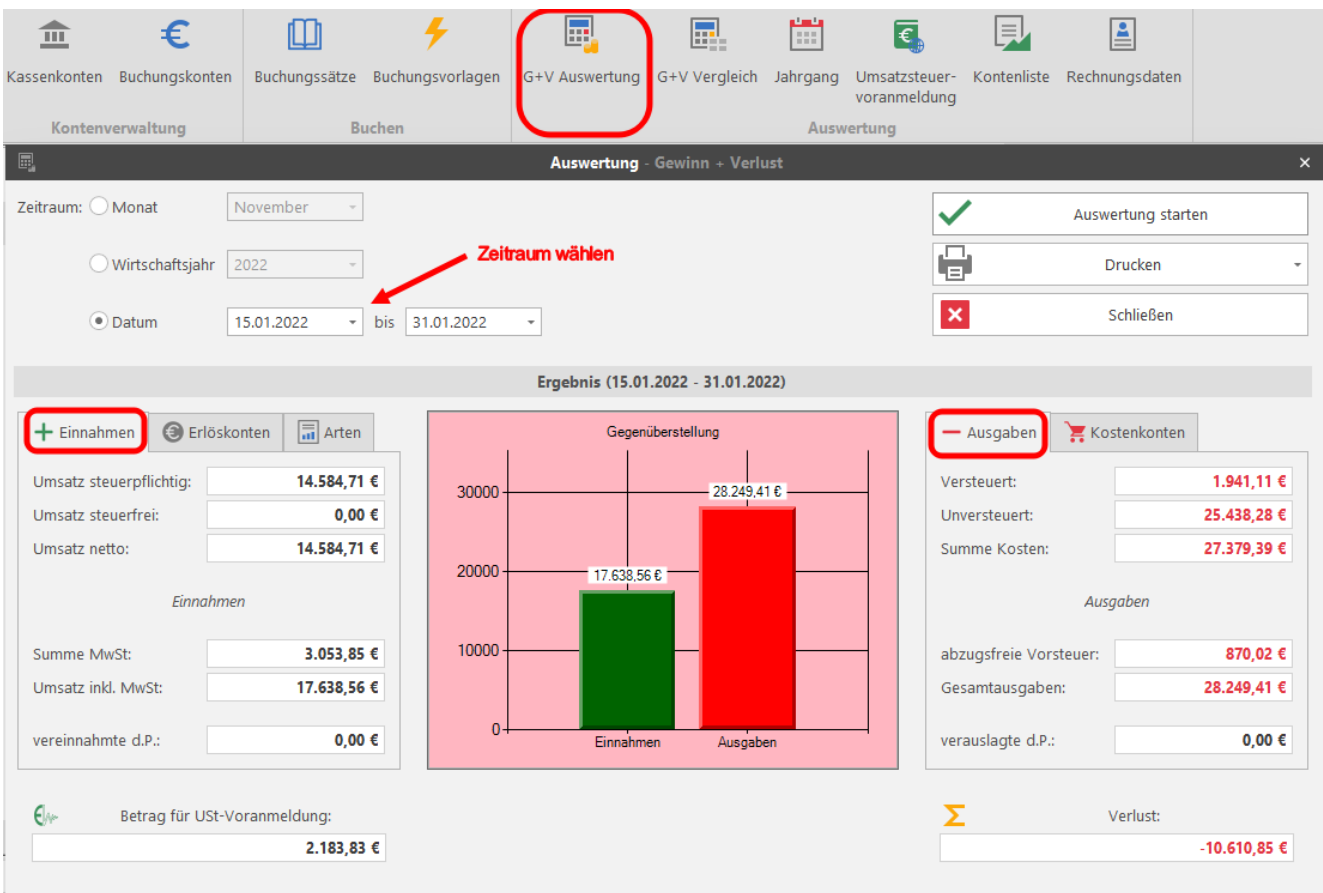

Es erfolgt eine Gegenüberstellung der Einnahmen und Betriebsausgaben für jeden beliebigen Zeitraum im aktuellen bzw. gewählten Jahrgang, z.B. für die **Umsatzsteuervoranmeldung** oder die **Gewinnermittlung am Jahresende.**

Nach Eingabe des gewünschten Zeitraumes und **Auswertung starten** erscheint die Gegenüberstellung des Umsatzes und der Ausgaben sowie der ermittelte Gewinn oder Verlust.

Möglich sind auch die Auswertungen nach prozentualem Anteil der Erlösarten und der Kostenkonten.

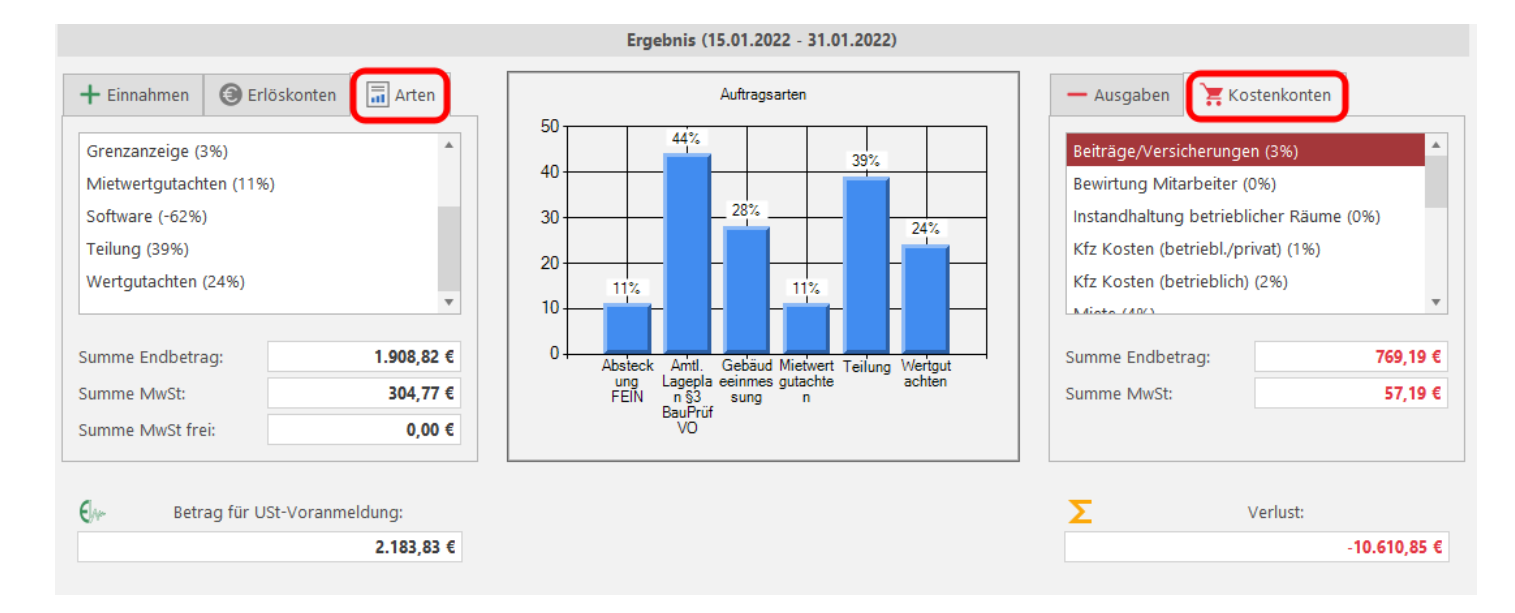

Diese Auswertung kann nur durchführen, wem in den Benutzerrechten der Status *Büroleiter* eingeräumt wurde.

# <span id="page-42-0"></span>**6.2 G+V Vergleich**

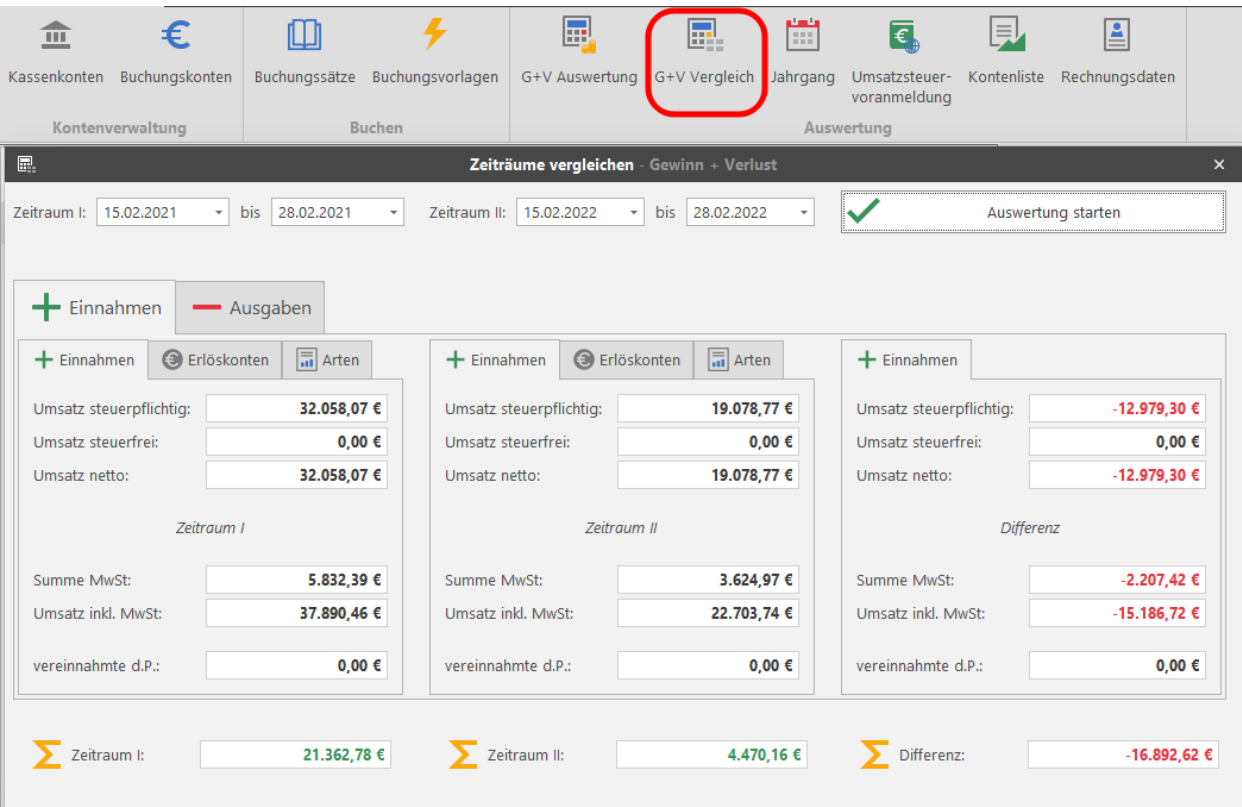

**Abbildung 30 Gegenüberstellung verschiedener Auswertungszeiträume**

Sie können sich auf dem Bildschirm durch die Gegenüberstellung von Ausgaben und Einnahmen innerhalb verschiedener Zeiträume sehr schnell einen vergleichenden Überblick verschaffen. Die dritte Spalte zeigt Ihnen die Differenz der beiden gewählten Zeiträume an. Auch hier sind die Auswertungen nach prozentualem Anteil der Erlösarten und der Kostenkonten möglich.

Es können Zeiträume innerhalb eines Buchungsjahrgangs oder aber verschiedener Jahrgänge gegenübergestellt werden.

# <span id="page-43-0"></span>**6.3 Jahrgang**

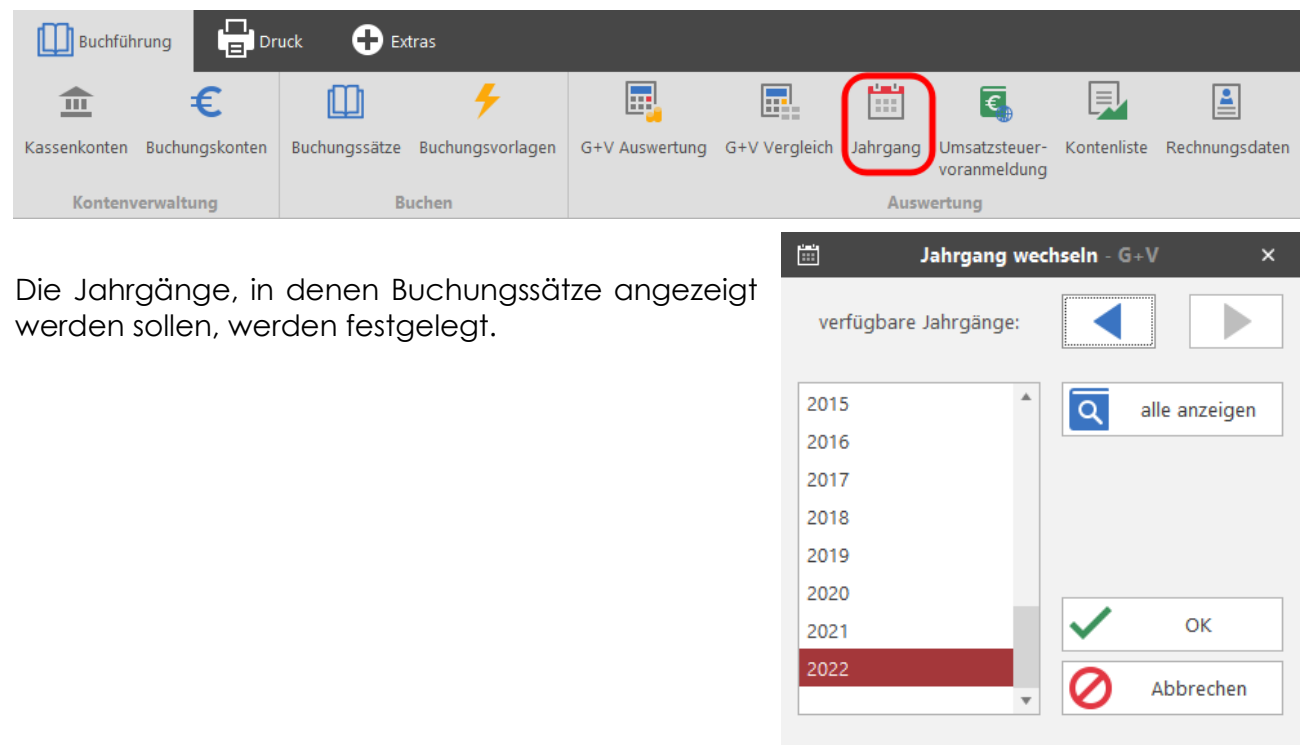

Hinweis: Sie können mehrere Jahrgänge wählen, indem Sie die Taste "Strg" bzw. "Umschalt" gedrückt halten.

# <span id="page-44-0"></span>**6.4 Umsatzsteuervoranmeldung**

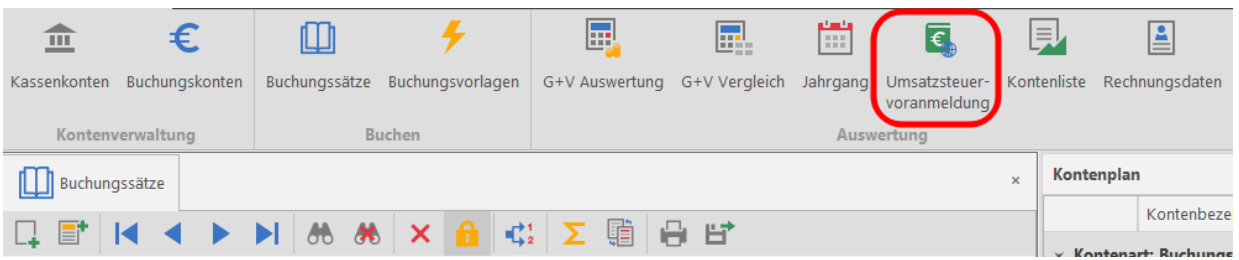

ELSTER ist die griffige Abkürzung für **el**ektronische **St**euer**er**klärung. Mit Hilfe des ELSTER-Moduls können Sie die in GEORG G+V für die Umsatzsteuer-Voranmeldung erzeugten Steuerdaten elektronisch an das zuständige Finanzamt übermitteln.

Vor der ersten Übermittlung der Buchungsdaten an das Finanzamt geben Sie **einmalig** Ihre Firmendaten und die Steuernummer über **Stammdaten** ein.

Erfassen Sie den Veranlagungszeitraum, auf den sich die Voranmeldung bezieht. Sie können zwischen Monat und Quartal wählen. Kennzeichnen Sie, wenn es sich um eine **berichtigte Anmeldung** handelt.

Die erforderlichen Werte werden nun automatisch über die **Berechnung** der GEORG Buchführung entnommen. Bei der Druckvorschau haben Sie die Möglichkeit, die Richtigkeit der Daten nochmals zu überprüfen. Abschließend

**senden** Sie die Daten ans Finanzamt und erhalten ein entsprechendes Protokoll, das Sie in eine beliebige Datei speichern können.

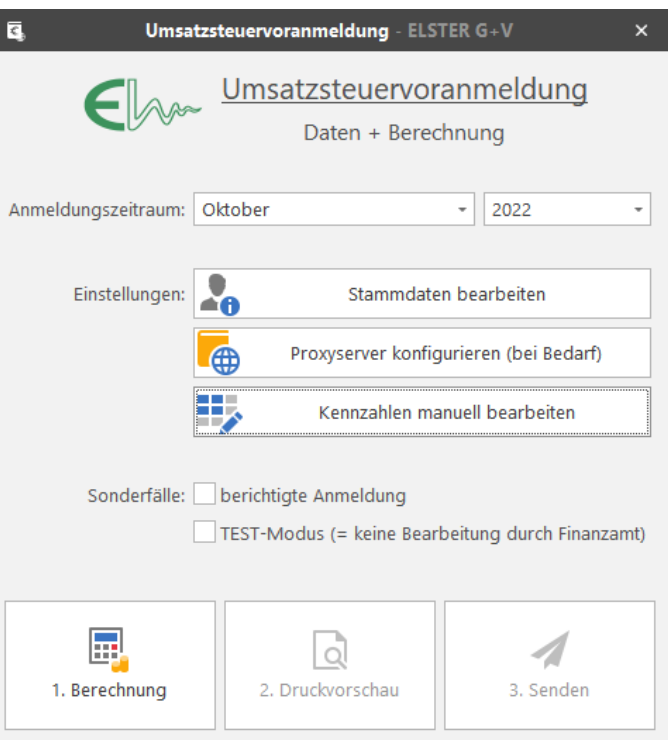

# <span id="page-45-0"></span>**6.5 Kontenliste**

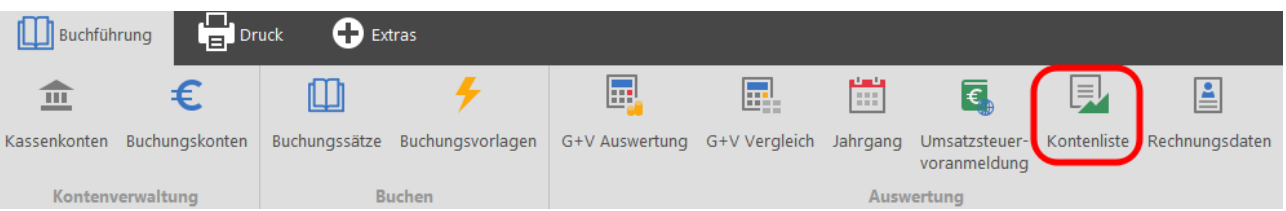

Es kann eine nach verschiedensten Kriterien auszuwählende Auflistung aller Buchungssätze zu den Kassen- und Buchungskonten ausgegeben werden. (z.B. die Liste aller Buchungen zum Konto "*KFZ (betrieblich)"* im Zeitraum 01.10. bis 31.10.2022 oder alle Buchungen im Jahrgang 2022 zum Konto "Sparkasse").

Im Beispiel sind es die Ausgaben für Büromaterial im Jahr 2022.

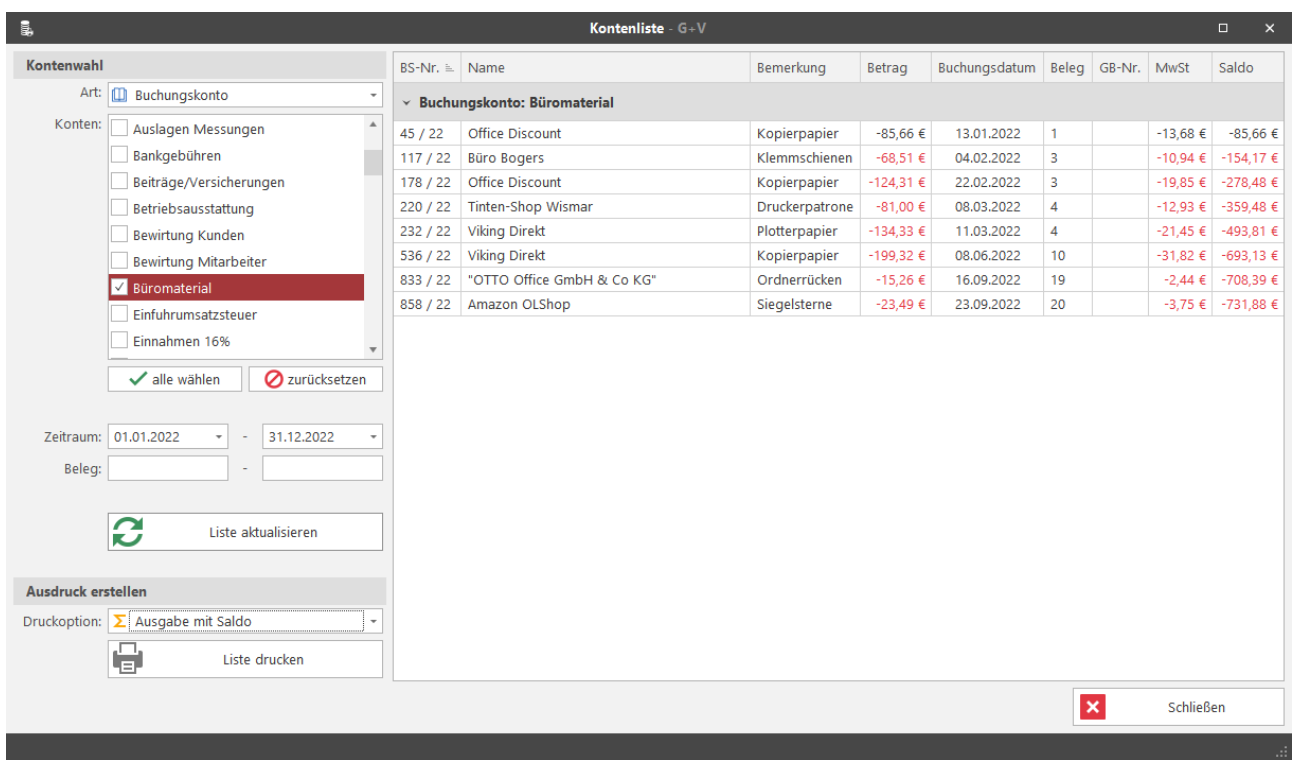

<span id="page-45-1"></span>**Abbildung 31 Beispiel für die Bildschirmausgabe von Buchungen**

# <span id="page-46-0"></span>**6.6 Rechnungsdaten**

Über die **Rechnungsdaten** werden die bisher zu einer Rechnungsnummer eingegangenen Teilzahlungen abgerufen.

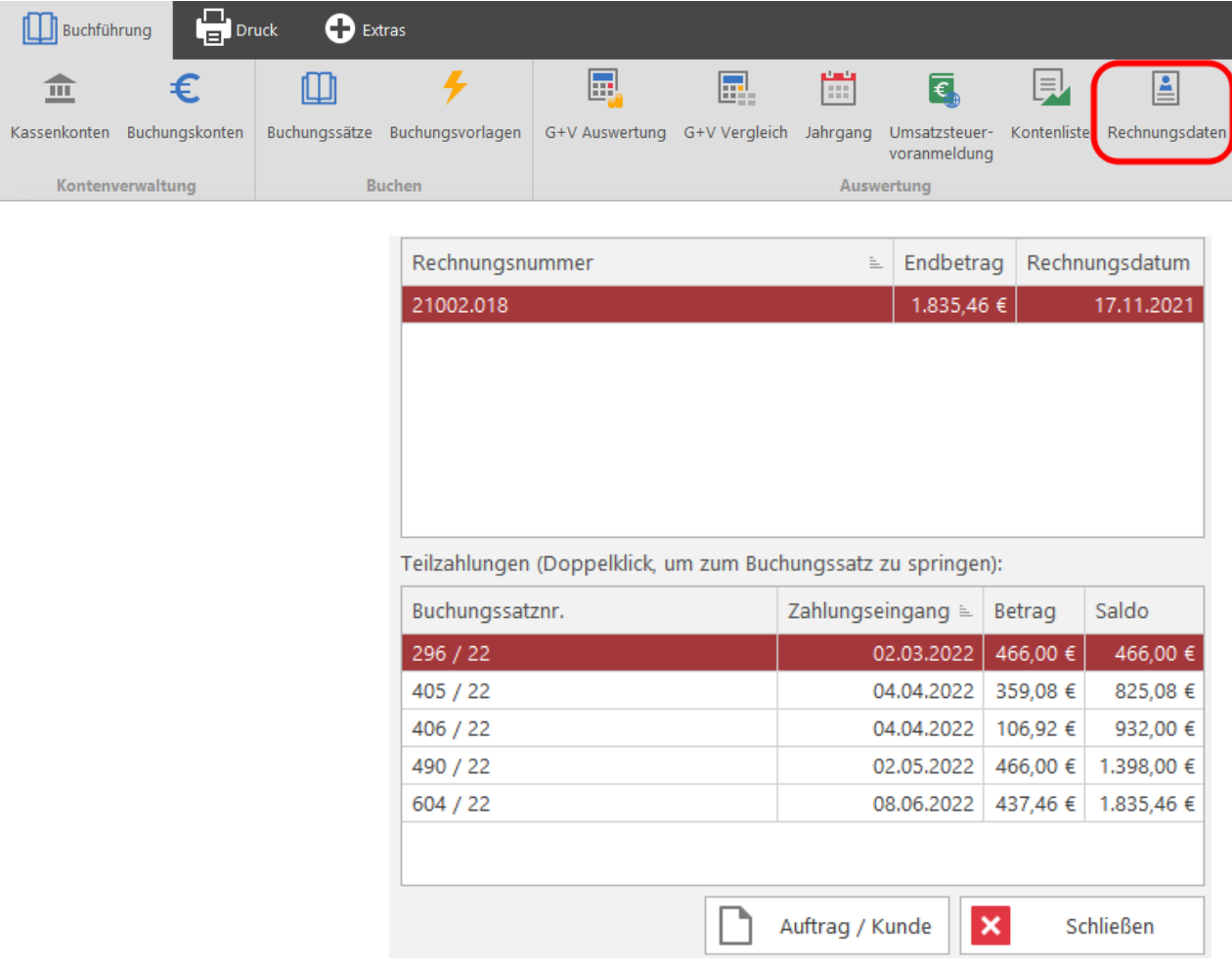

## <span id="page-47-0"></span>**6.7 Erläuterungen zur G+V Auswertung**

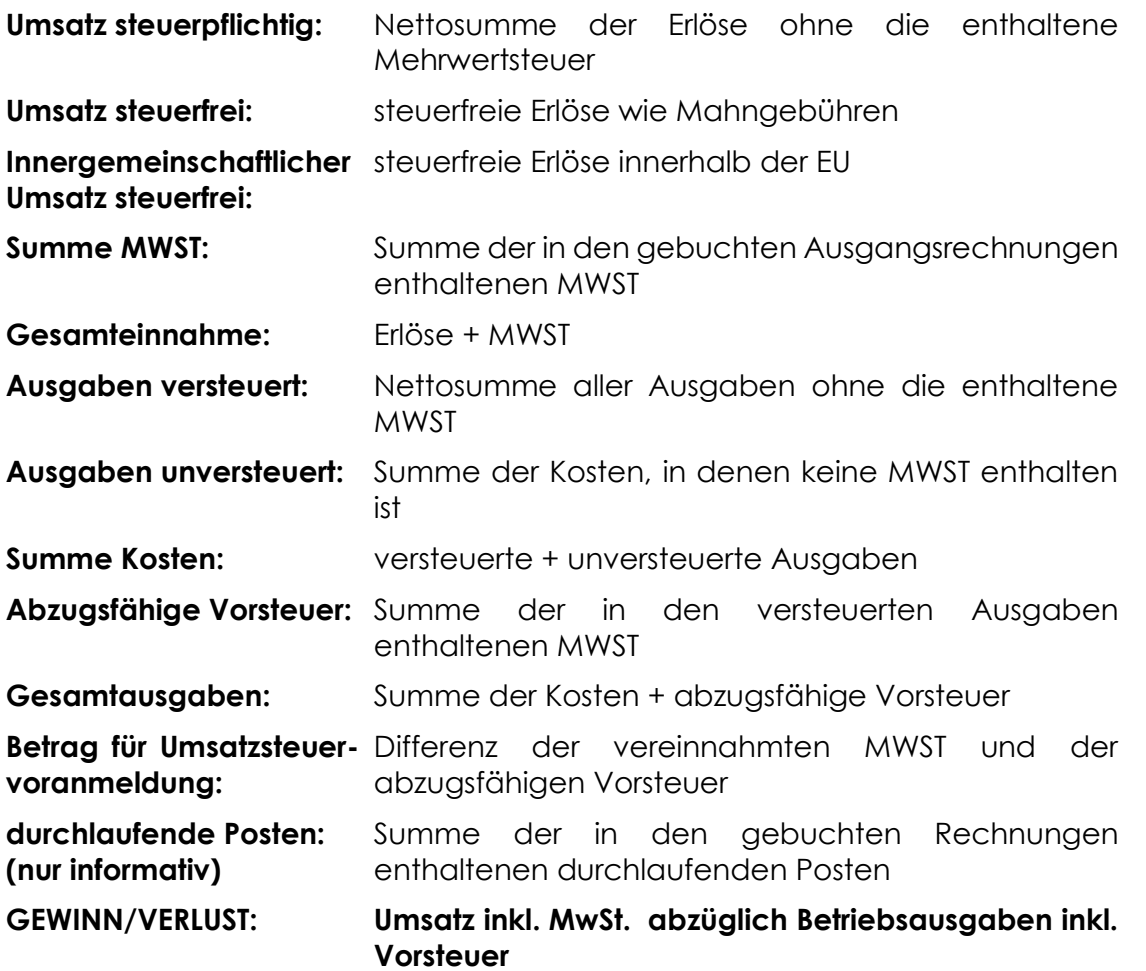

Die Bildschirmdarstellung der Gewinn und Verlustrechnung enthält eine prozentuale Aufschlüsselung der Erlöse nach Auftragsart und gibt die Summen der einzelnen Ausgabenkonten an.

Sie kann entweder lang- oder kurz gelistet ausgedruckt werden. Beim Kurzlisting werden lediglich die Gesamtbeträge der einzelnen Konten sowie die Mehrwertsteuerbeträge ausgegeben, das lang gelistete Ergebnis ist eine detaillierte Aufstellung sämtlicher Buchungen zu jedem Einnahmen- und Ausgabenkonto.

Sollen die Nettobeträge zu den einzelnen Konten ausgedruckt werden, so ist dies über die Option *Netto Beträge im* G+V *und BK Ausdruck* möglich.

# **Bei weiteren Fragen...**

... können Sie sich gerne zu den gewohnten Hotline-Zeiten direkt bei uns melden.

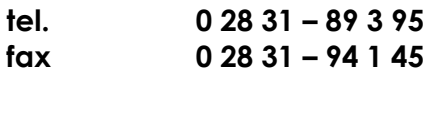

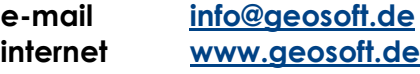

Unsere Hotlinezeiten sind...

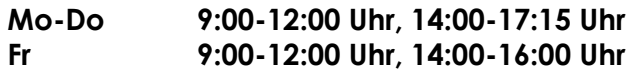

Letzte Änderung: 13.12.2022

# <span id="page-49-0"></span>**7. Abbildungsverzeichnis**

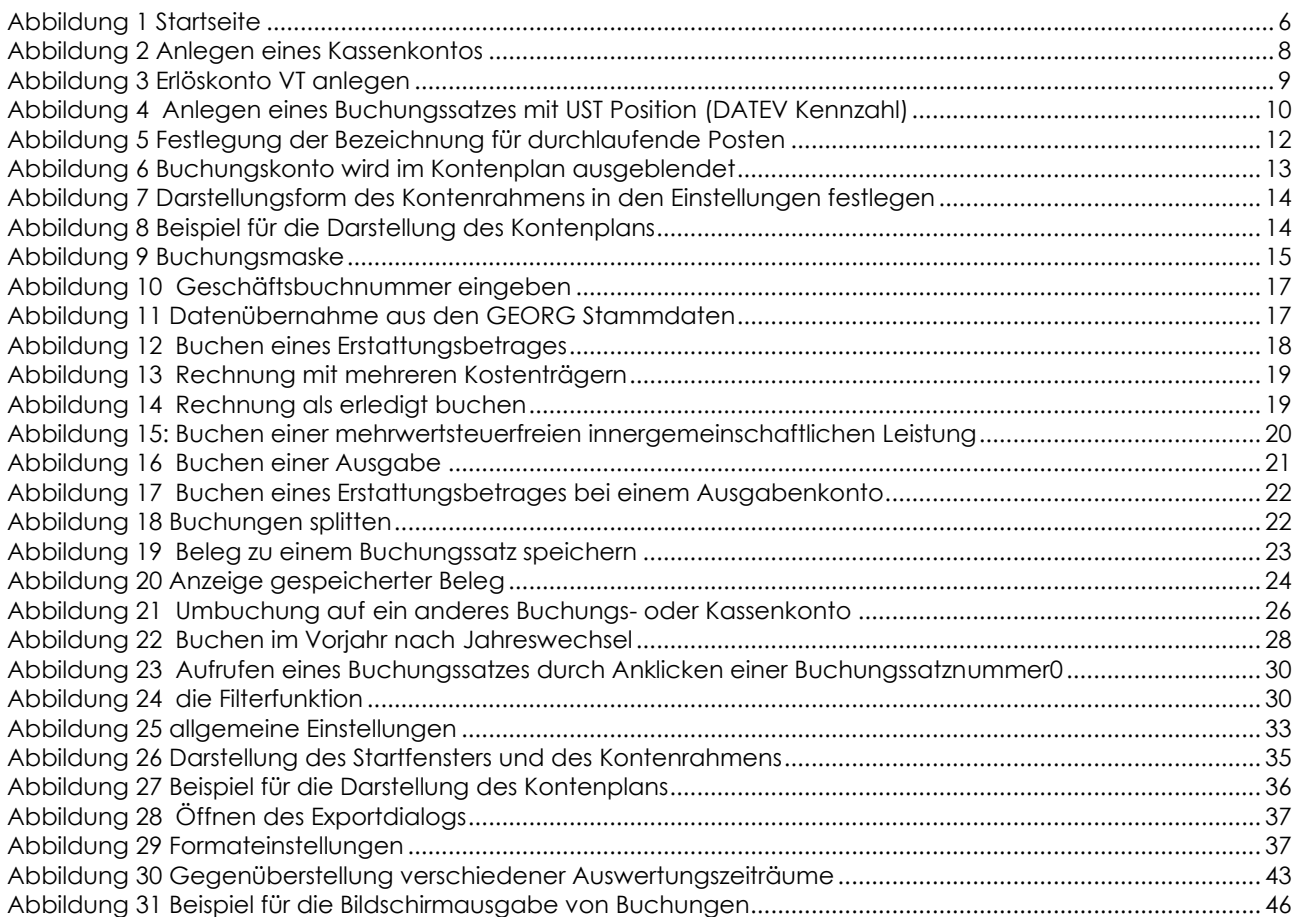